# **Associated Connect®**

Reference Guide: Wires

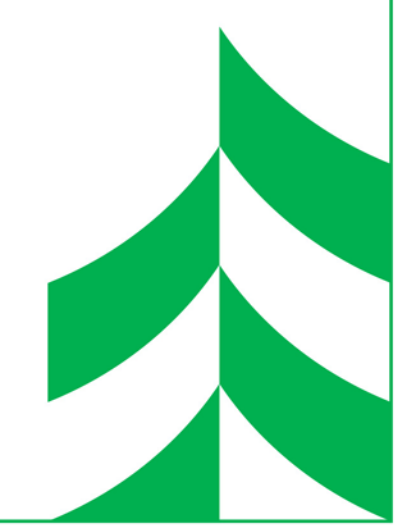

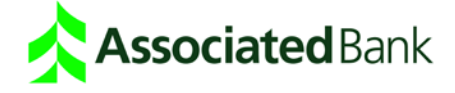

## **Table of Contents**

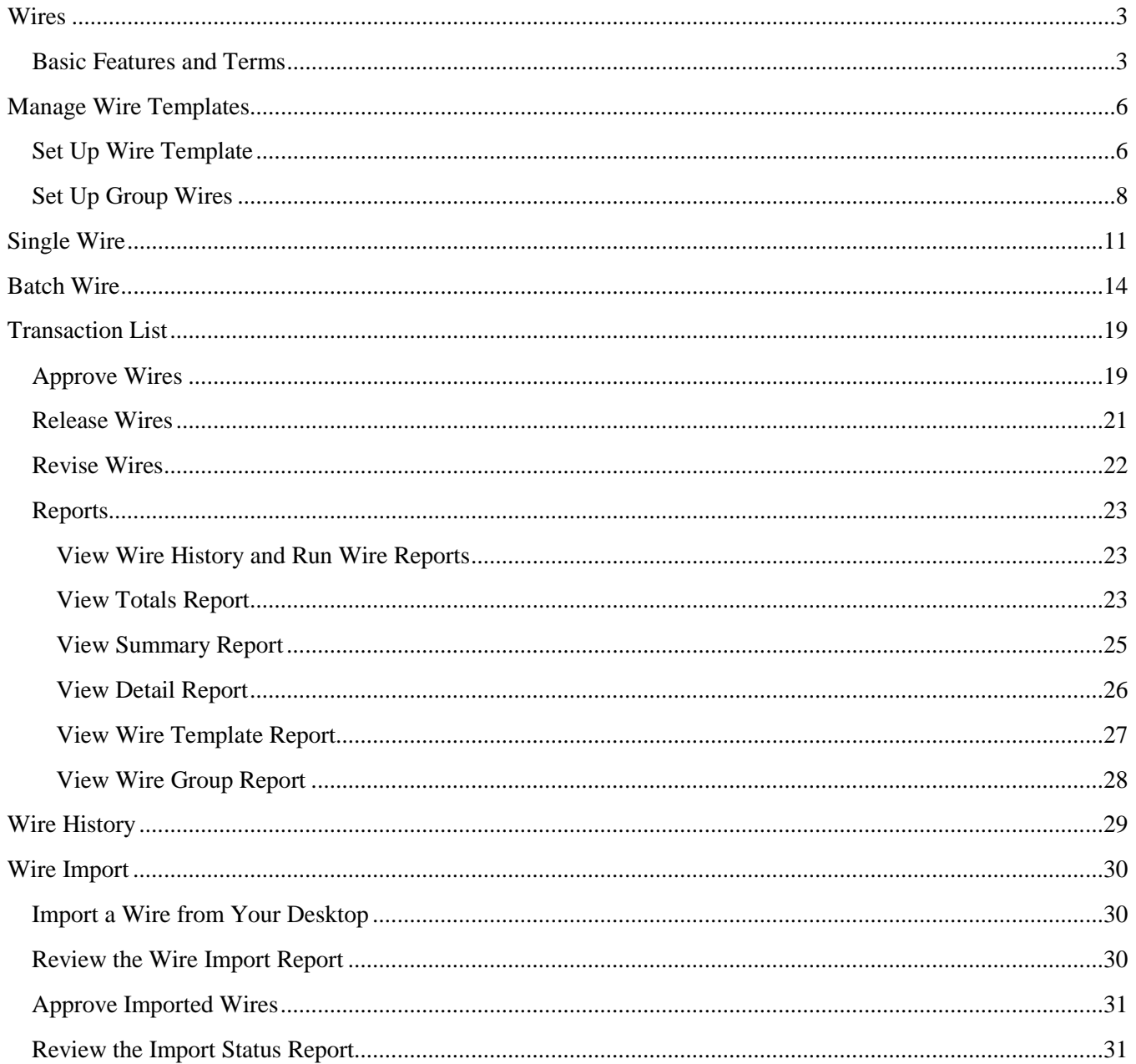

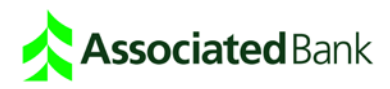

## <span id="page-2-0"></span>**Wires**

The Wires service provides secure wire transfer capabilities with a streamlined, easy-to-use web browser interface. Wires features allow you to:

- Create wires using a variety of templates that simplify the data entry process
- Review and manage wires using the Transaction List screen
- Correct wire errors using the Revision List screen
- Review released wires using the History List screen
- Approve wire templates
- Create groups of wires

### <span id="page-2-1"></span>Basic Features and Terms

The definitions below describe features and terms for wires.

**Approvals** – Wires generally require one or two approvals before they can be released to the bank.

- Release: Wires must be released before a wire will advance to the wire system.
- Dual Control: Associated Bank requires one person to enter and/or approve a wire and another person to release the wire. Two users must still process the transaction even if both users have all permissions.

**Batches** – Groups of individual transactions with the same assigned application, value date and currency.

**Holiday Table** – Wire transactions are not processed on bank holidays. The holiday table provides a list of holiday dates when Associated Bank does not process transactions. Though you can create and release transactions on these dates, you cannot assign effective dates for dates listed in the holiday table.

**Host Repetitive/Semi-Repetitive Wires** – These wire applications are for repetitive or semi-repetitive wires maintained by the bank. They can be added or changed only by sending a maintenance request to the bank.

**Acknowledged** – After the wire is released, the status of the wire in the transaction list will update to Acknowledged when the wire system has received the wire.

**Processed** – Wire is completed by the Wire Center and the Fed Reference number or Payment Network Reference number has been received and displays in the transaction list. For example, if it is a Fed wire, this indicates the Fed network has successfully received the message.

**Queuing** – Once you enter a wire, you move (queue) it to the Transaction List, where it is approved and reviewed by other users before it is released to Associated Bank for processing.

**Templates** – Templates allow you to store payment data for wire transfers you make on a repetitive basis so that you can apply that information when initiating a wire with the same core instructions. You can change the

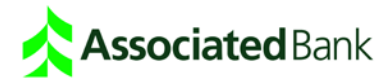

payment information on a template online at any time. Templates are either repetitive or semi-repetitive. For semi-repetitive templates, users can enter optional freeform text fields at wire entry.

**Wire Groups** – The Wire Groups function allows you to save groups of templates or non-repetitive wires. The groups can then be used to create wire batches.

**Wire History** – A list of prior dated transactions.

**Wire Repair** – A wire that does not pass any level of approval or release can be routed for correction to the revision list.

**Wire Applications** – Applications are types of wires. Each wire application contains different data-entry fields. Applications are grouped into three categories: repetitive, semi-repetitive and non-repetitive.

- Repetitive wire applications store all of the information needed to send a wire except the dollar amount.
- Semi-repetitive wire applications store all of the information needed to send a wire except the dollar amount and any additional reference information.
- Non-repetitive wire applications require that you input all of the information needed to send a wire.

The wire applications that may be available include:

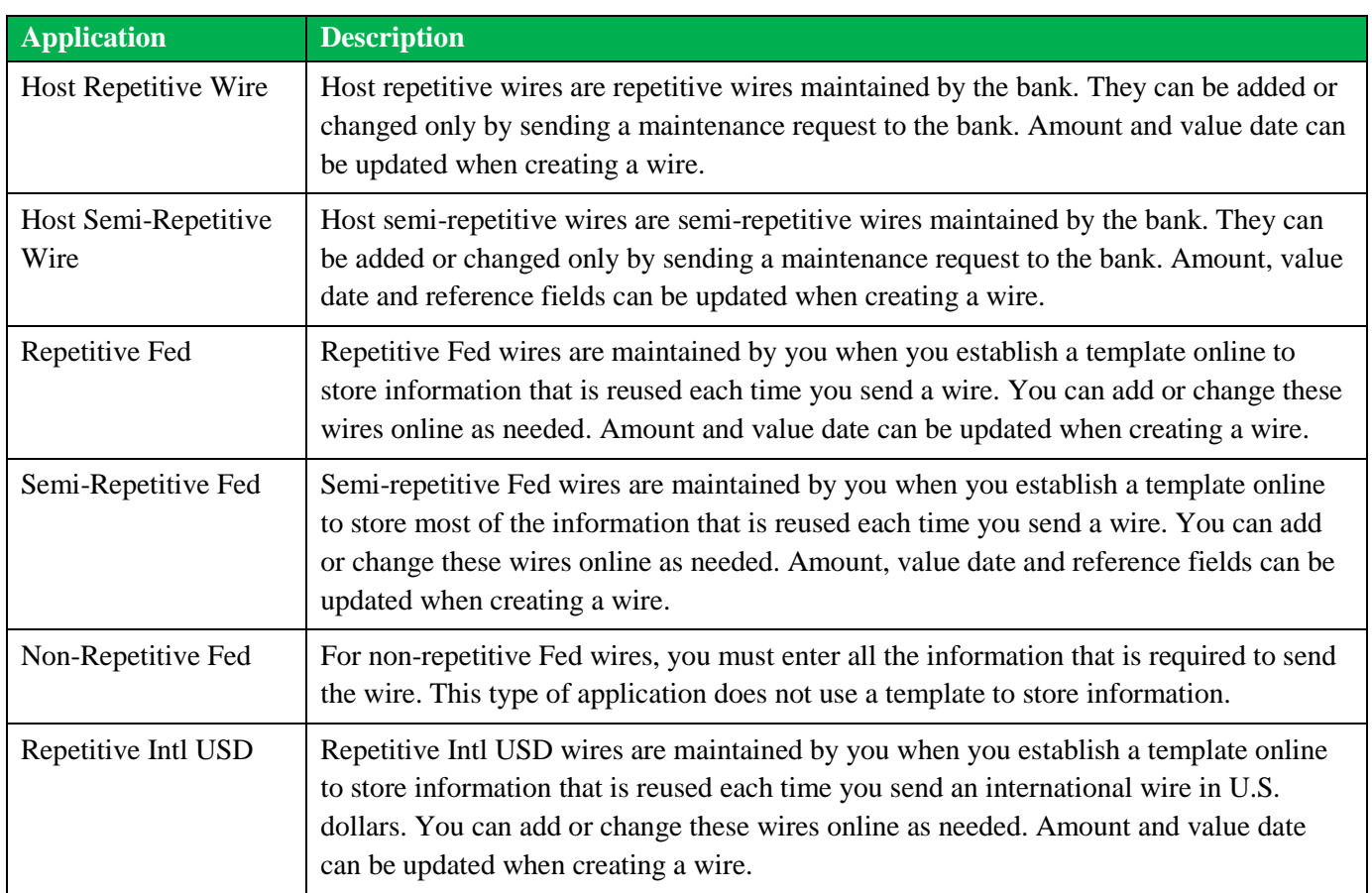

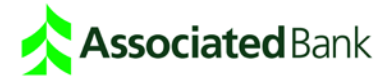

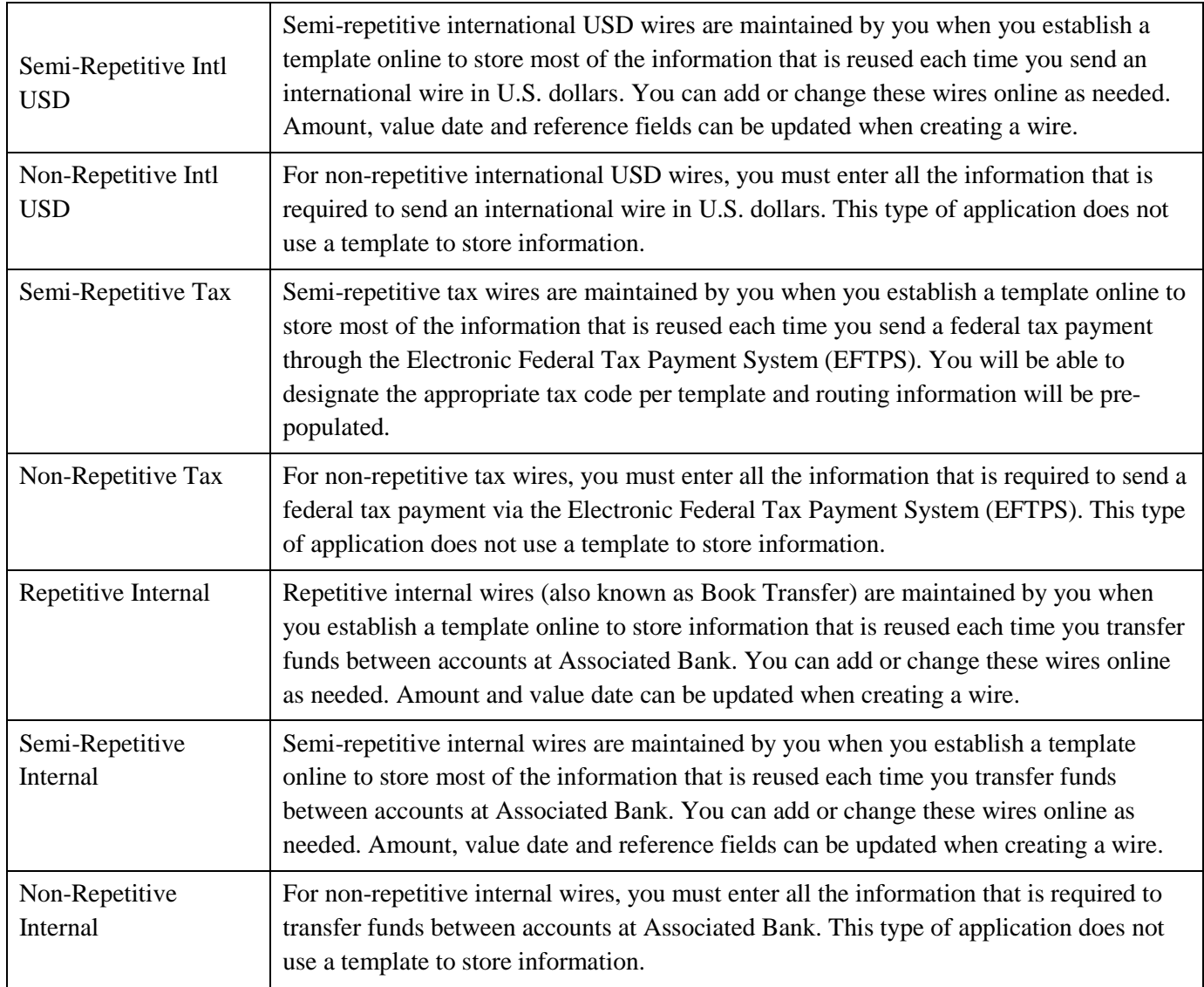

<span id="page-4-0"></span>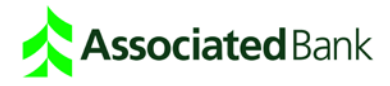

## **Manage Wire Templates**

The Manage Wire Templates function allows you to save wire data-entry information in templates that you can use to create wire transactions. A template stores information and reuses it each time a you send a wire. This speeds the data-entry process and minimizes data-entry errors. For example, a wire template may include account numbers and address information, as well as key data needed to route the wire to the correct banks.

Wire templates can be set up for repetitive and semi-repetitive wire applications. You may want to set up a different wire template for each wire transaction beneficiary. For example, you may have a template for a supplier in California and another for a supplier in Florida. Each template saves information that is related to each supplier, as well as other information needed to send the wire.

## <span id="page-5-0"></span>Set Up Wire Template

- 1. Click **My Profile** at the top of the screen. Under My Profile, click **Edit** next to Manage Core Banking Services.
- 2. Click **Manage Wire Templates**. Select the wire application type for which you are creating a template. *Note: If there are templates requiring approval the Approve Templates list will display first. To access the Template list, click the Wire Templates tab*.

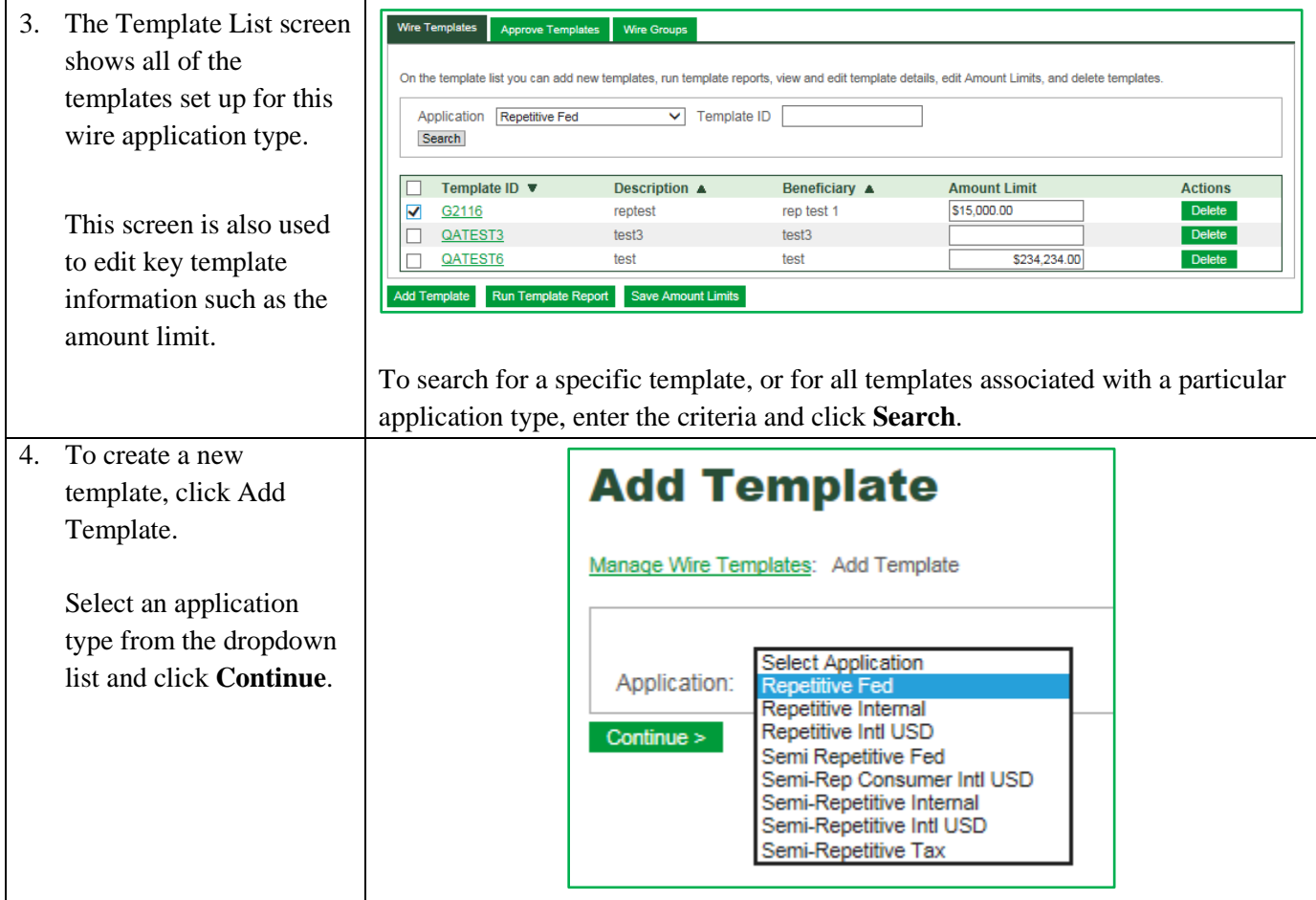

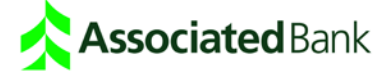

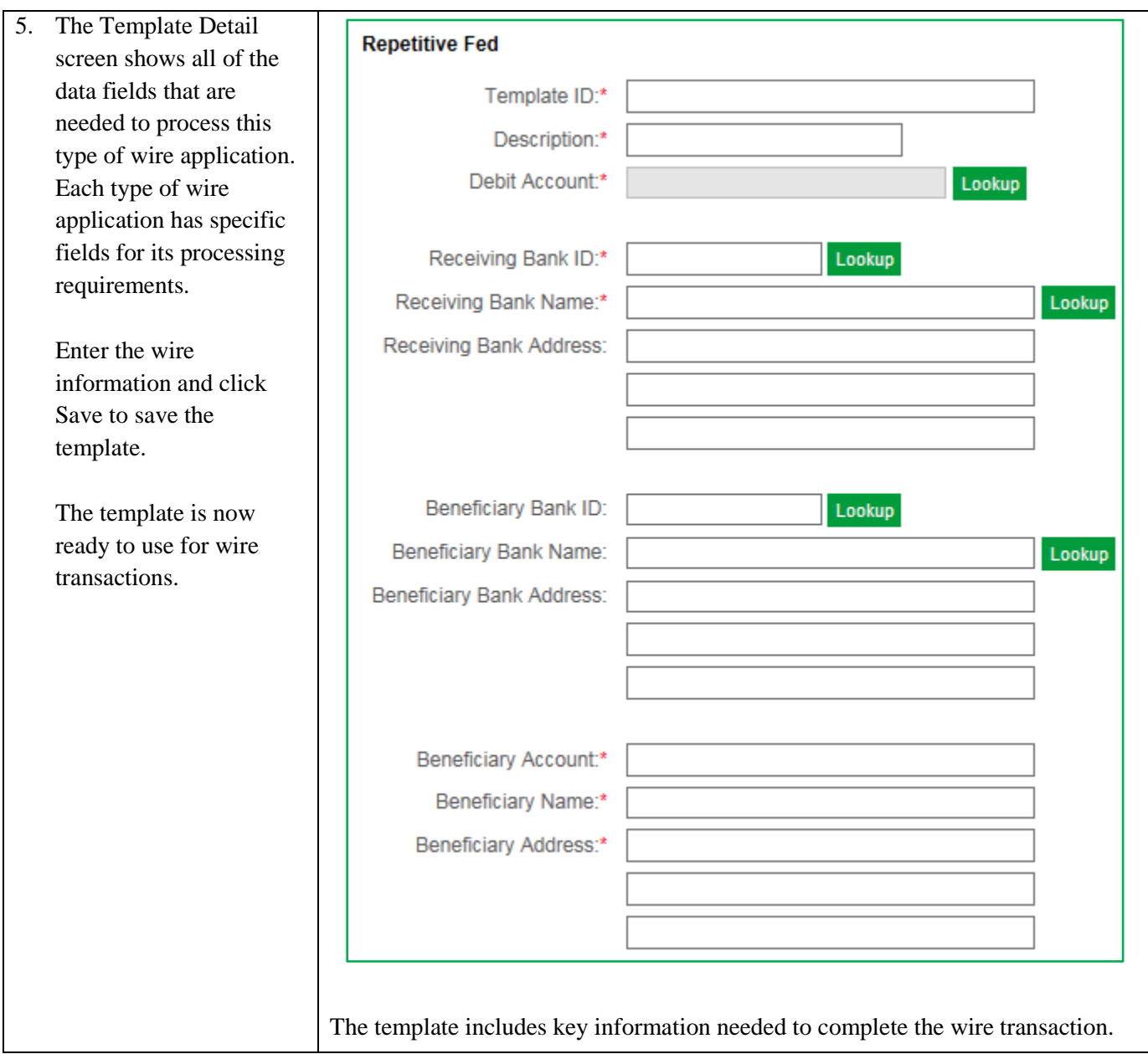

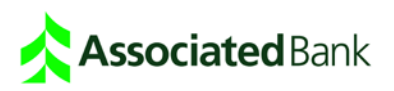

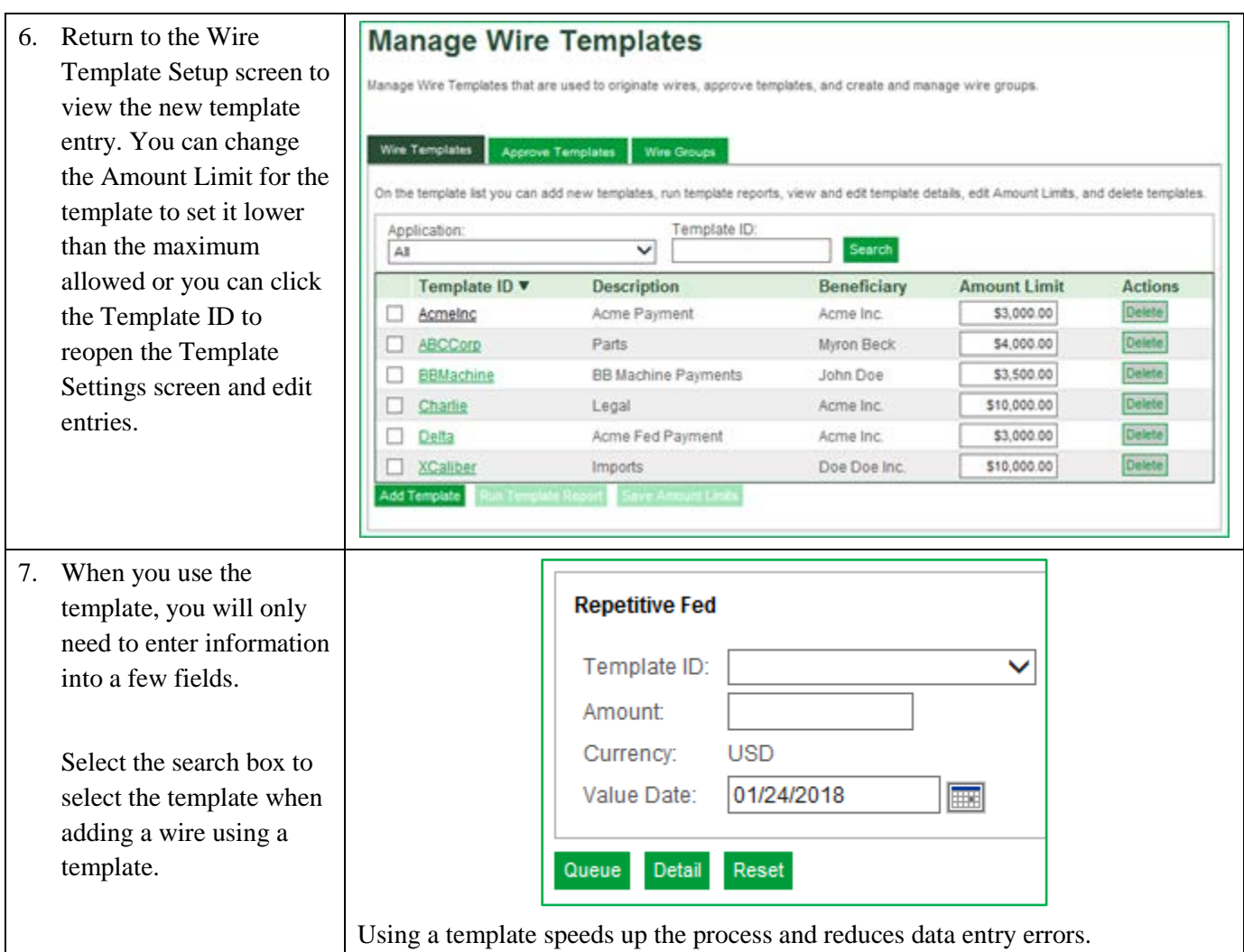

### <span id="page-7-0"></span>Set Up Group Wires

If entitled, you can create a group of frequently-used wires and wire templates that can be saved for future batches.

#### From the **Wire Groups** tab in **Manage Templates**:

- 1. Click **My Profile** at the top of the screen. Under My Profile, click **Edit** next to Manage Core Banking Services.
- 2. Click **Manage Wire Templates**. Select the wire application type for which you are creating a template.

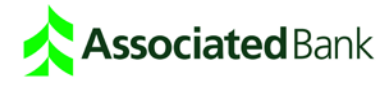

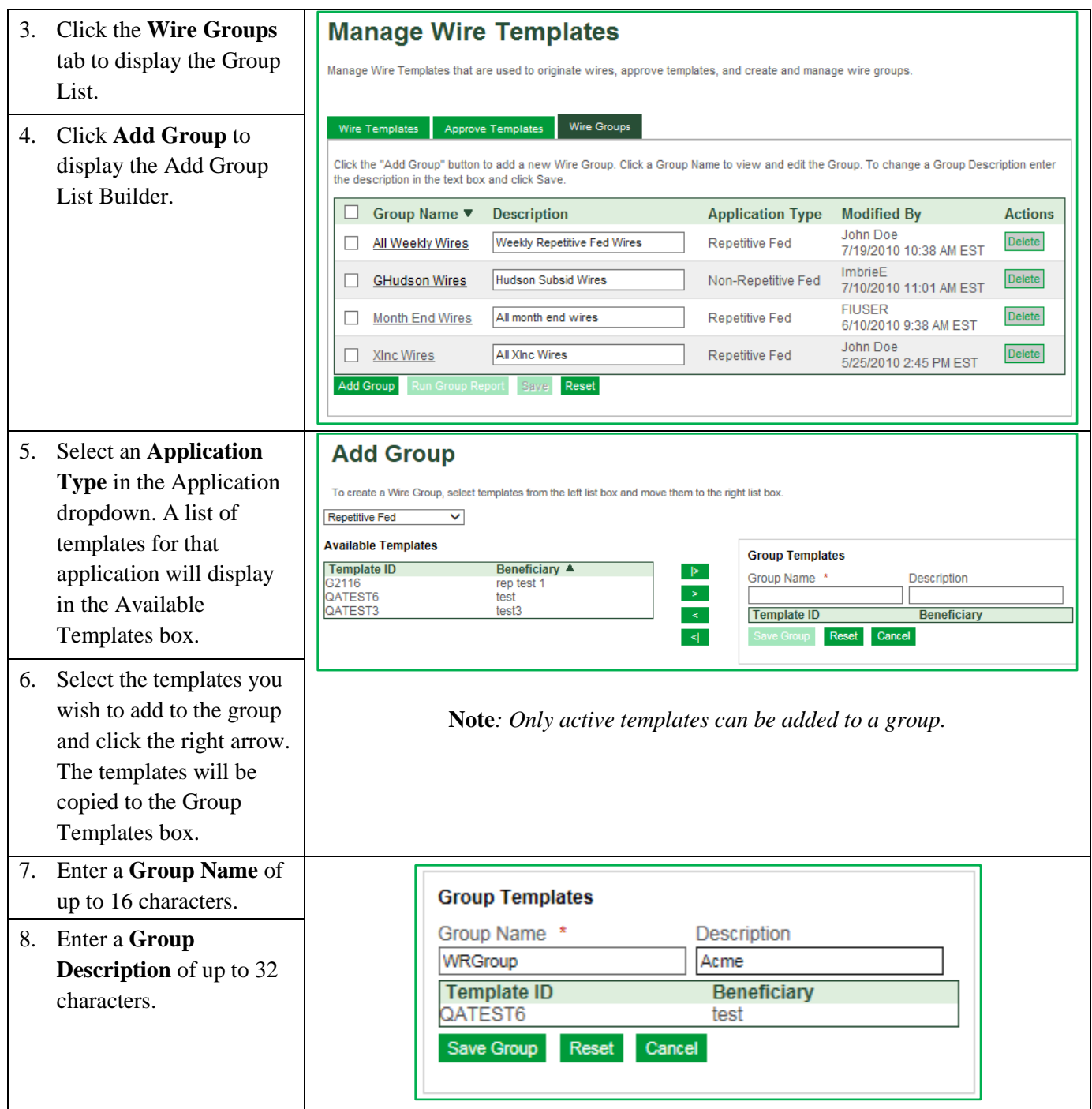

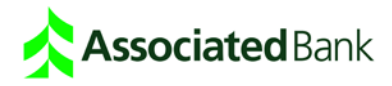

<span id="page-9-0"></span>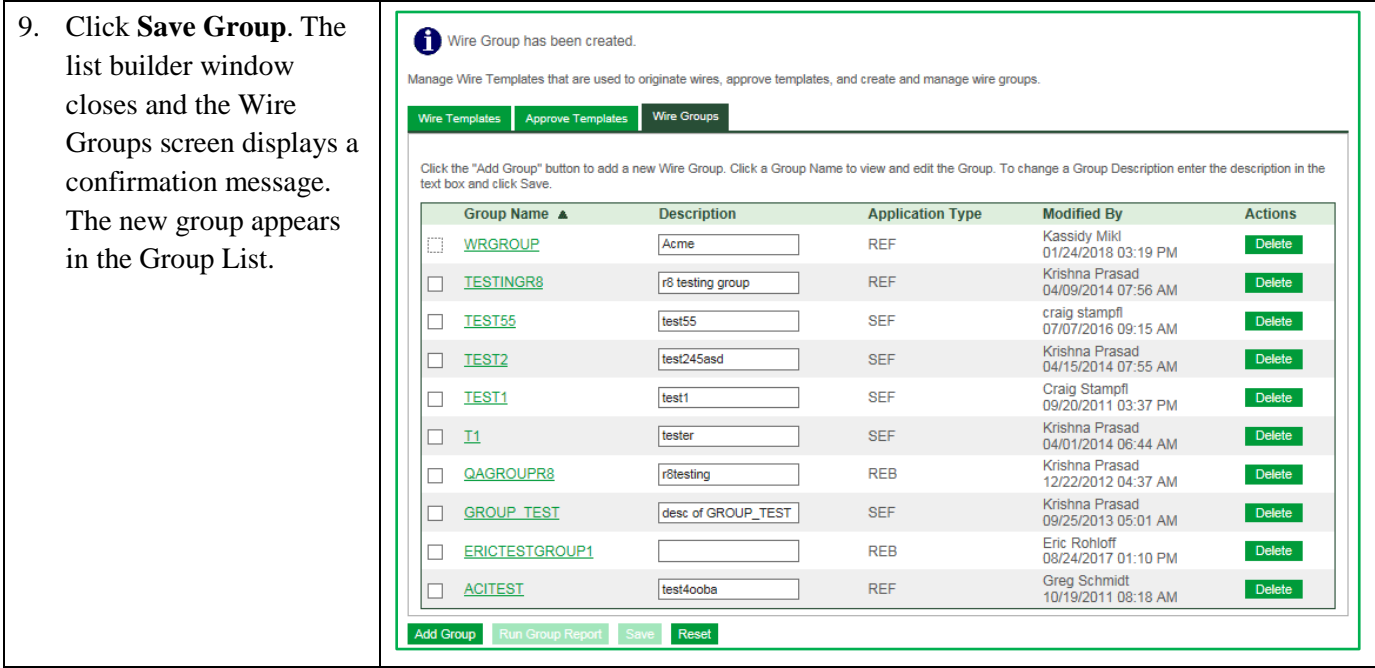

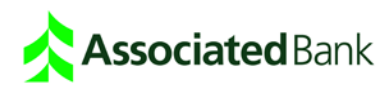

## **Single Wire**

Single wires are single payment transactions, created individually. Single wires are typically used when you are wiring funds to a single beneficiary. Single wires can be set up to use non-repetitive, semi-repetitive and repetitive wire applications.

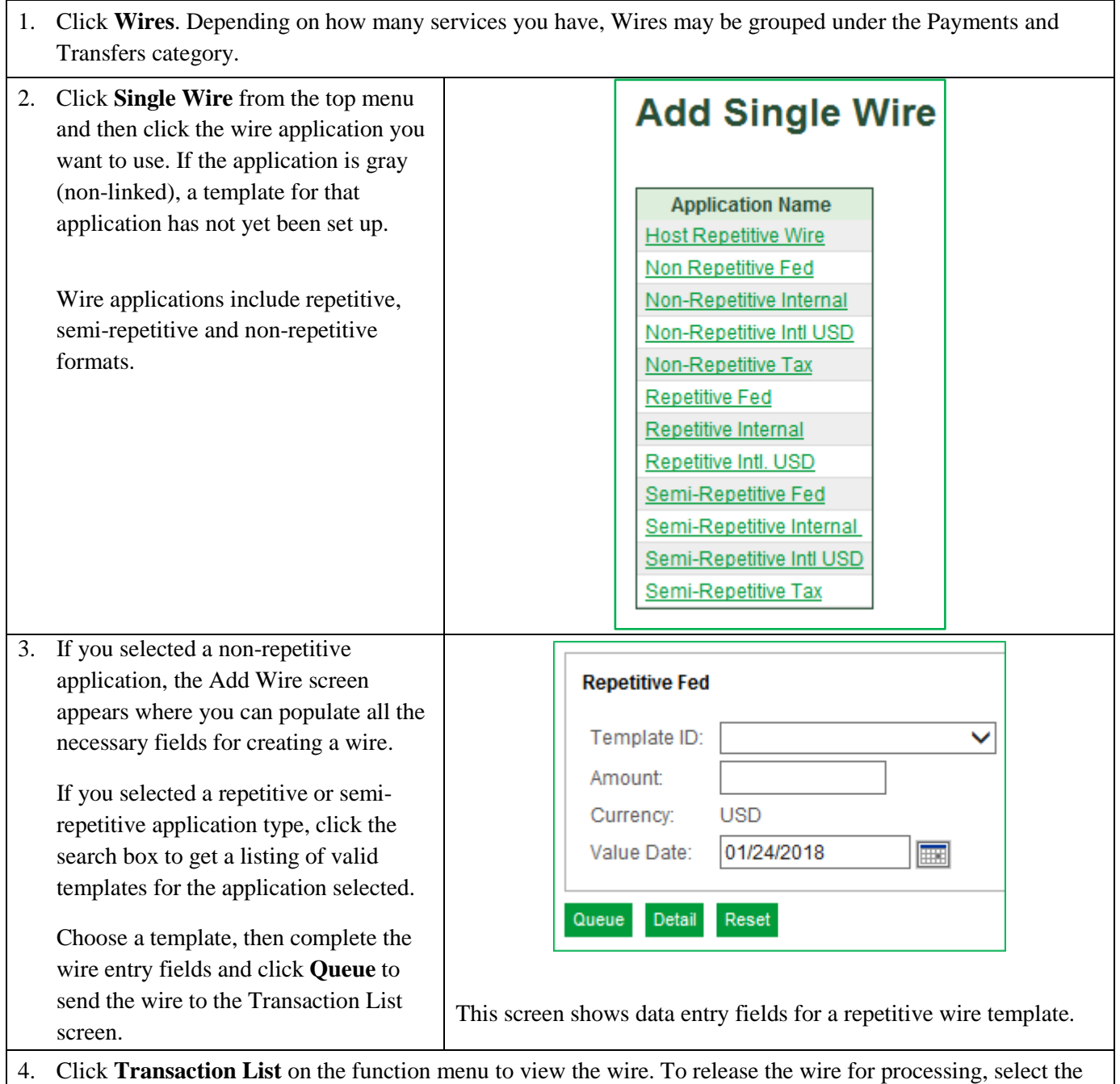

wire and click **Release**. Wires must be released before a wire will advance to the wire system. Dual Control: Associated Bank requires one person to enter and/or approve a wire and another person to release the wire. Two users must still process the transaction even if both users have all permissions.

## **Associated Bank**

After the wire is released, the status of the wire in the transaction list will update to **Acknowledged** when the wire system has received the wire. When the status indicates **Processed**, the wire is completed by the Wire Center and the Fed Reference number or Payment Network Reference No. has been received and displays in the Transaction List. For example, if it is a Fed wire, this indicates the Fed network has successfully received the message. All wires must be released before the cutoff time (4 p.m. CT) or the wire will be voided by the system.

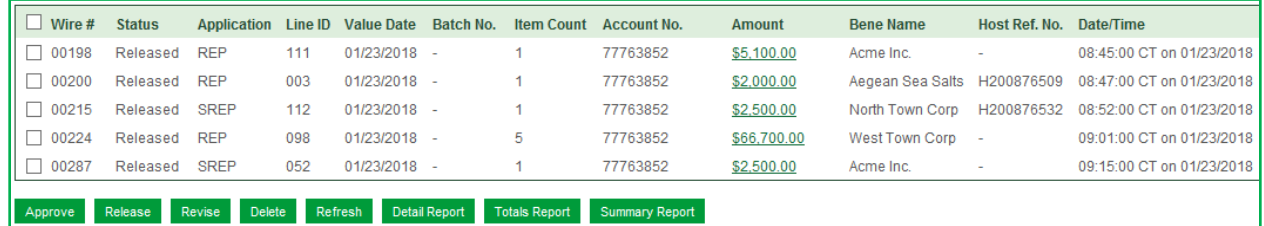

Use the Transaction List to manage your wires.

| Transaction List | Single Wire | Batch Wire | Wire Repair | Wire History | Wire Import

## **Transaction List**

Tax wires processed 8 a.m.-3 p.m. Wires processed 8 a.m.-4 p.m. CT. Wires released after deadline processed next business day. Current day wires with a Consumer International Payment Method must be entered and released before 03:00 PM CT.

5. After the wire cutoff time (4 p.m. CT), click **Wire History** on the top menu to view statuses as the wire goes through processing.

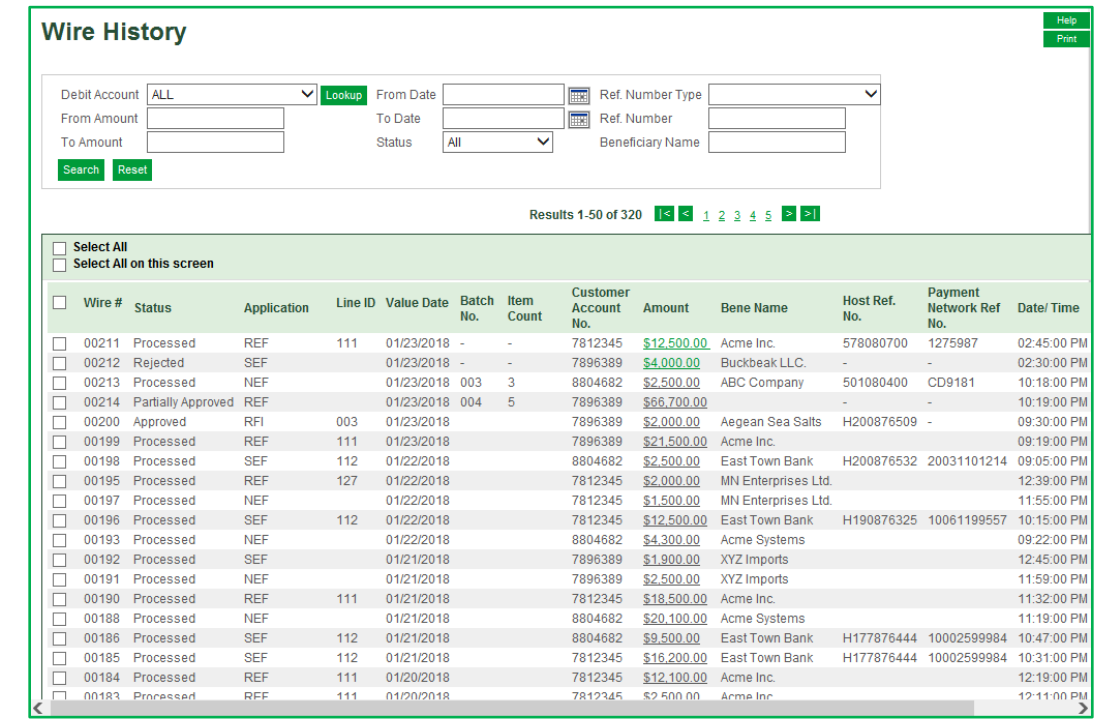

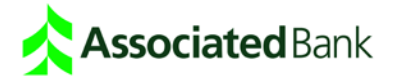

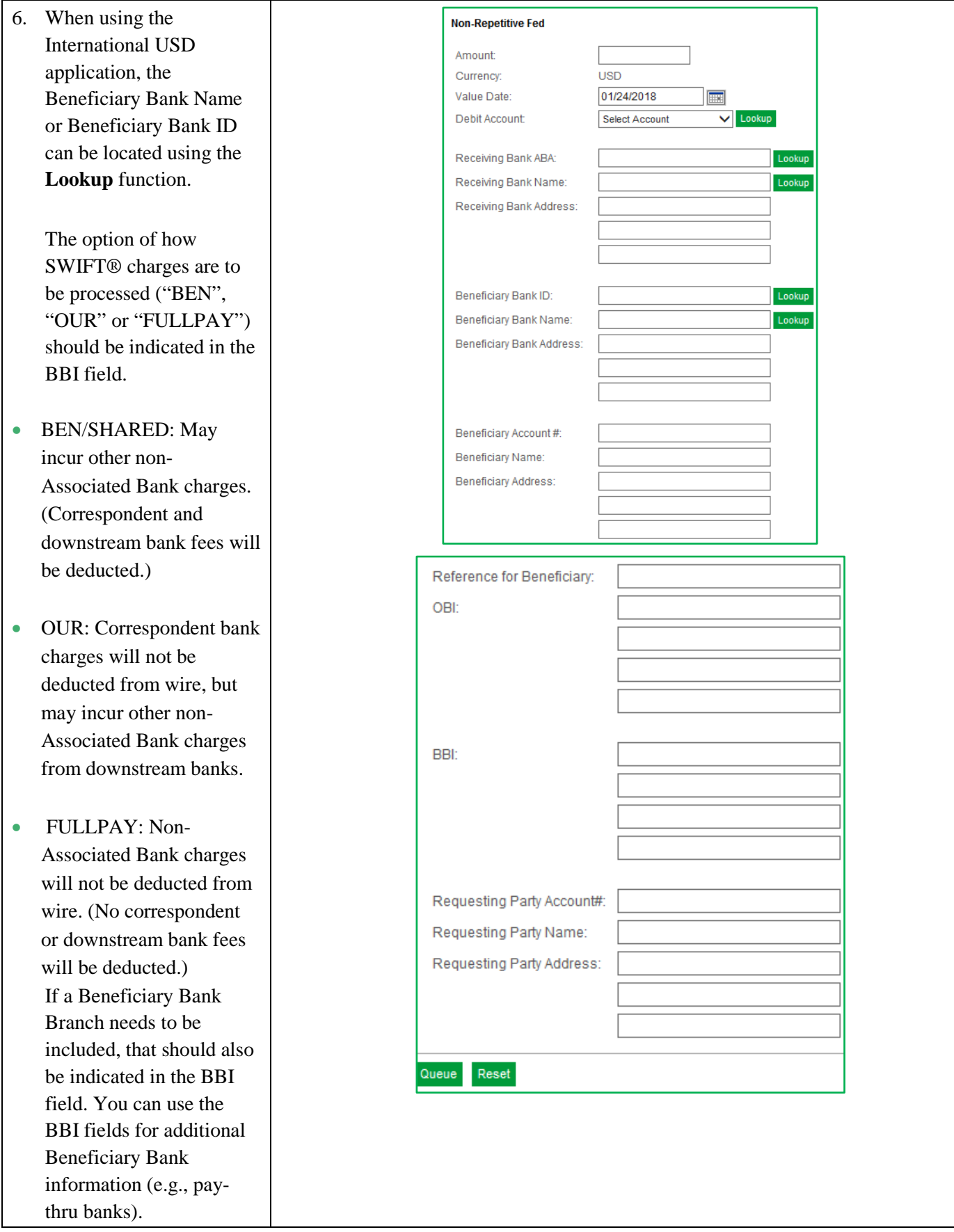

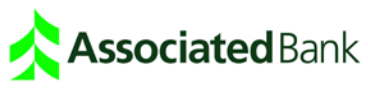

## <span id="page-13-0"></span>**Batch Wire**

Wire batches are groups of wires (maximum 50 per batch), all with the same value date and are generated from the same wire application. Batch wires are typically used when you are sending a number of wires at the same time. Batch wires can be set up to use non-repetitive, semi-repetitive and repetitive wire applications. All wires in a batch use the same value date (the date transaction takes place). If you are not entitled for Batch Wires, and would like to enable this functionality, please talk to your Treasury Management sales representative.

#### **Batch Using a Repetitive or Semi-Repetitive Application:**

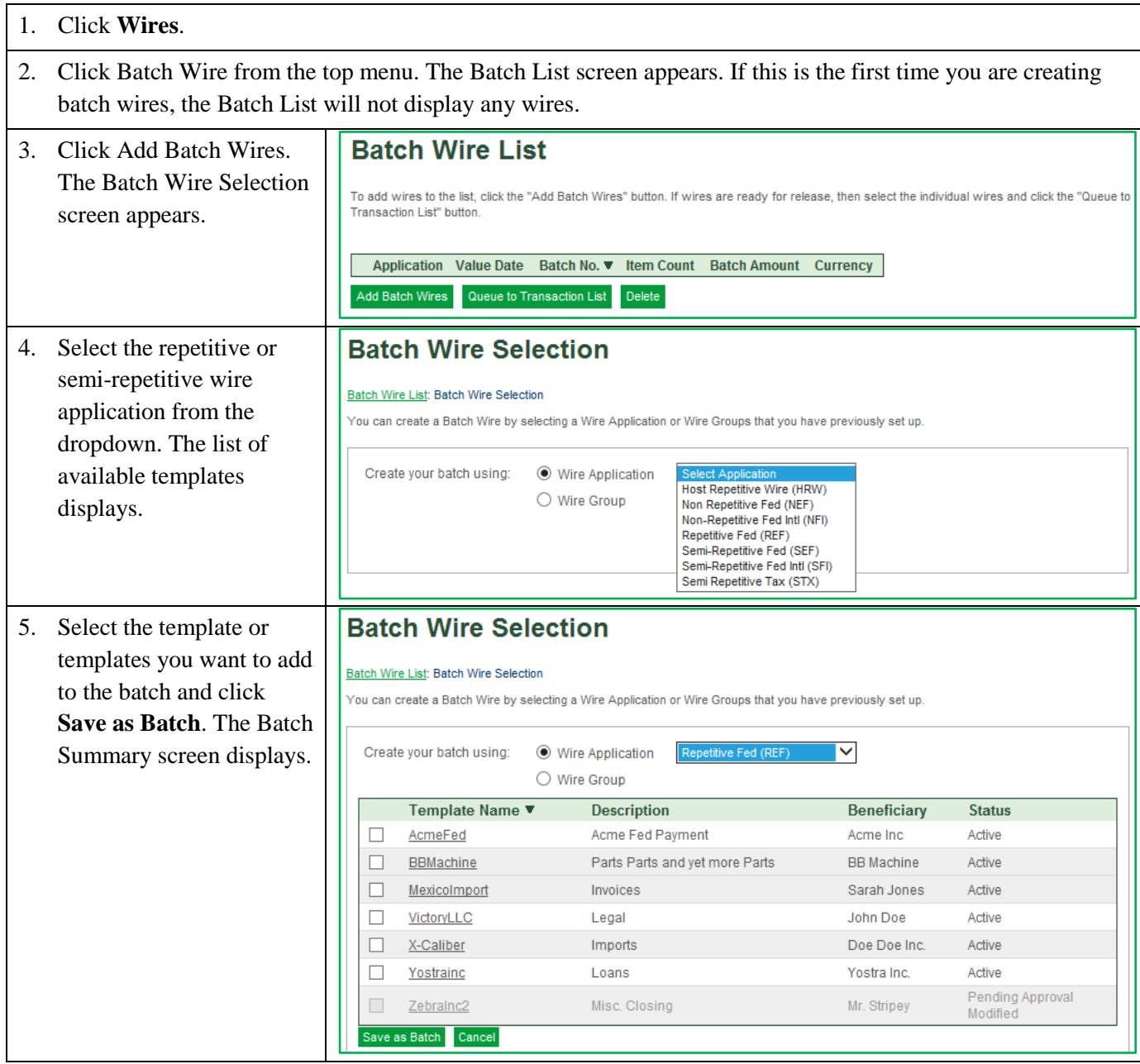

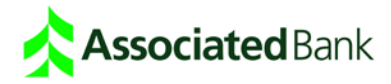

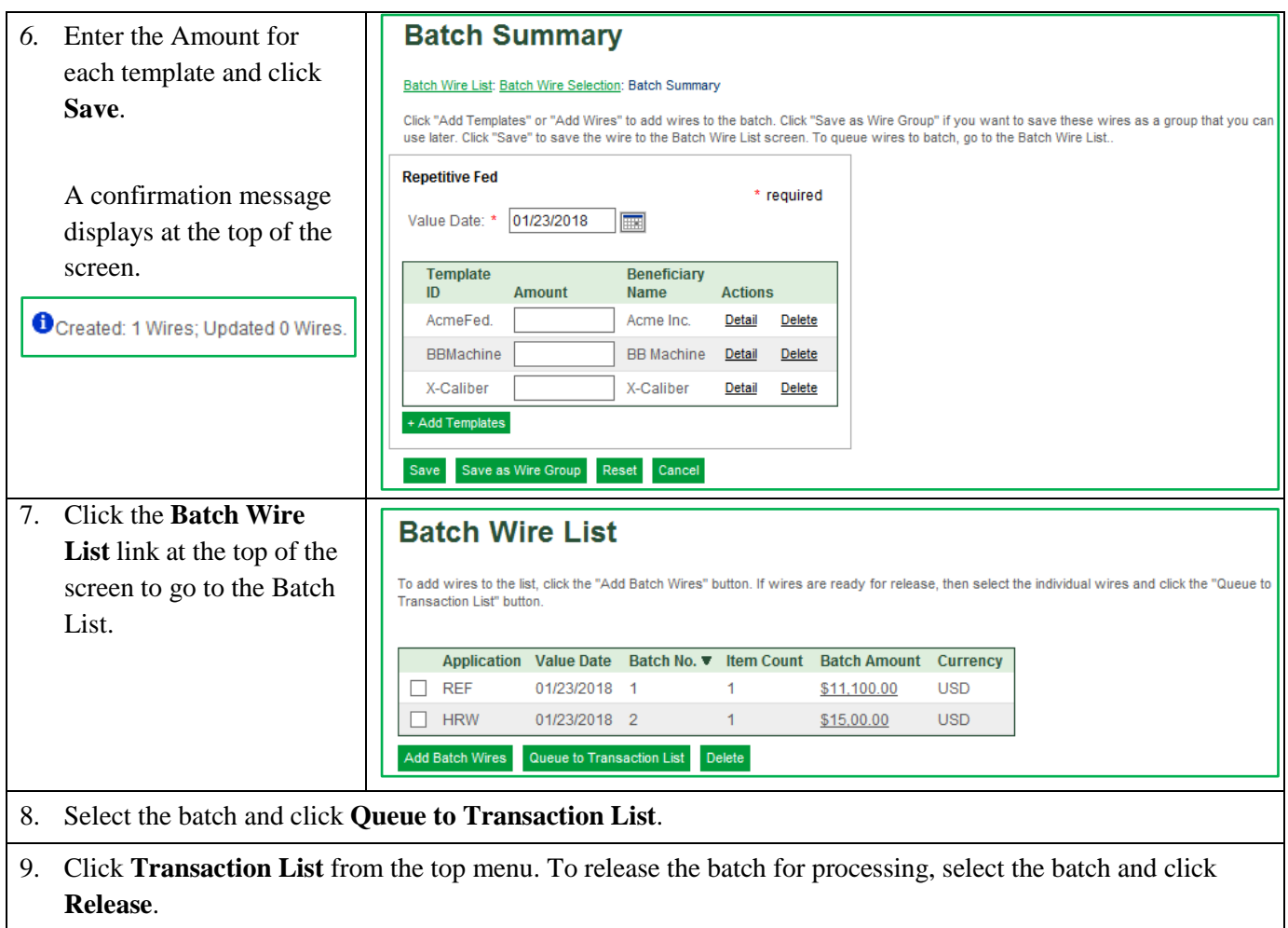

#### **Batch Using a Non-Repetitive Application:**

1. Click **Batch Wire** from the top menu. The Batch List screen appears. If this is the first time you are creating batch wires, the Batch List will not display any wires.

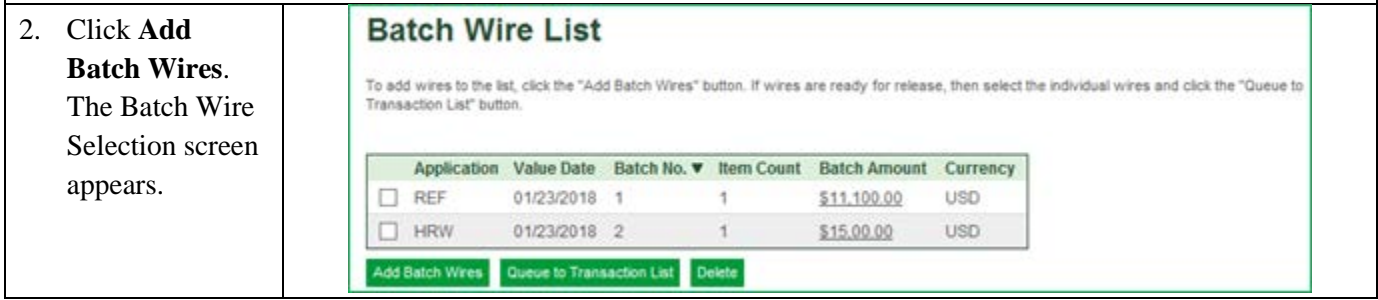

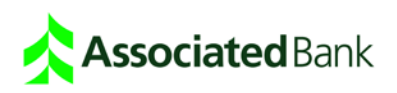

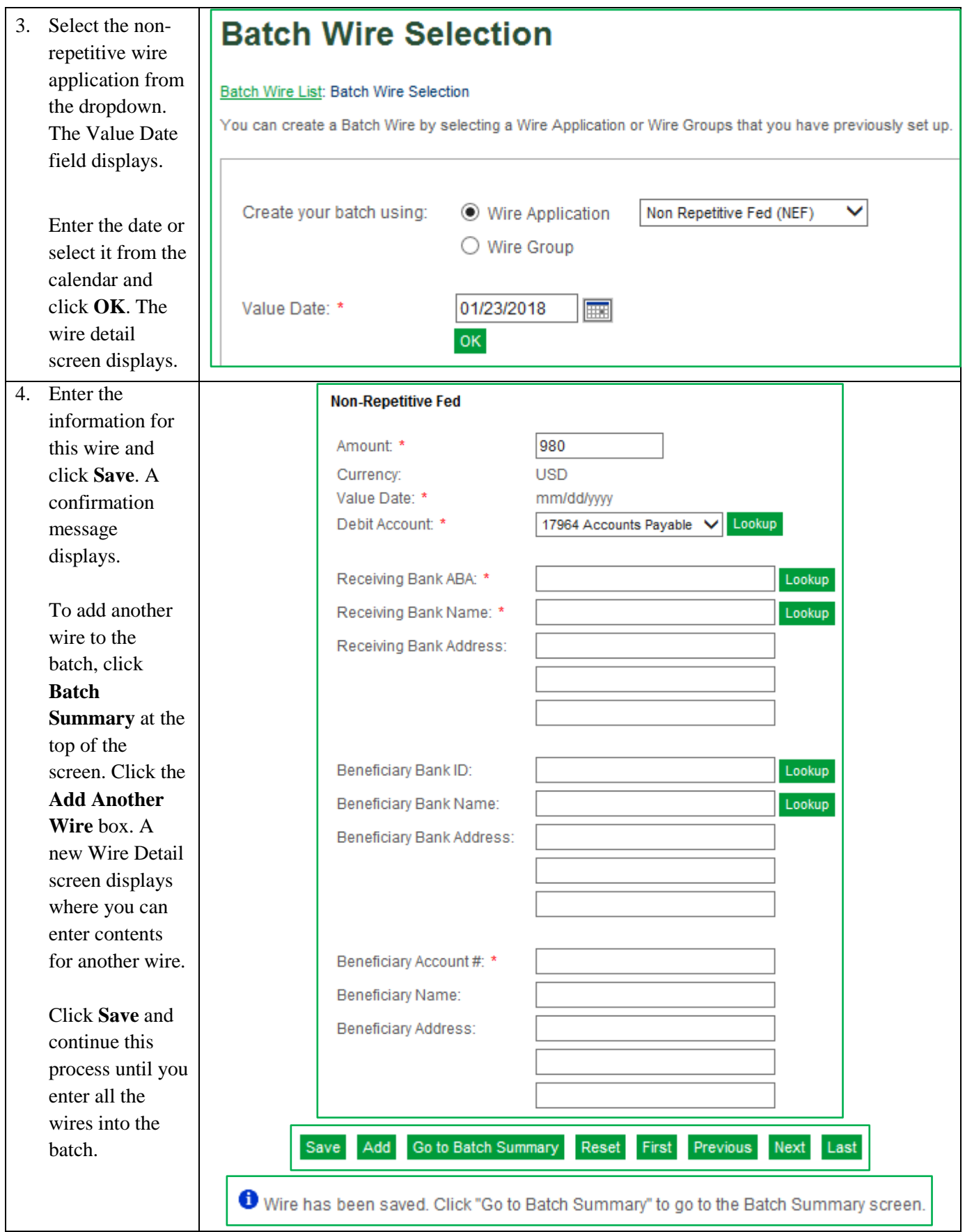

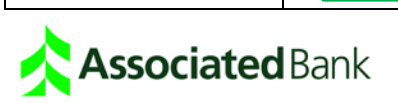

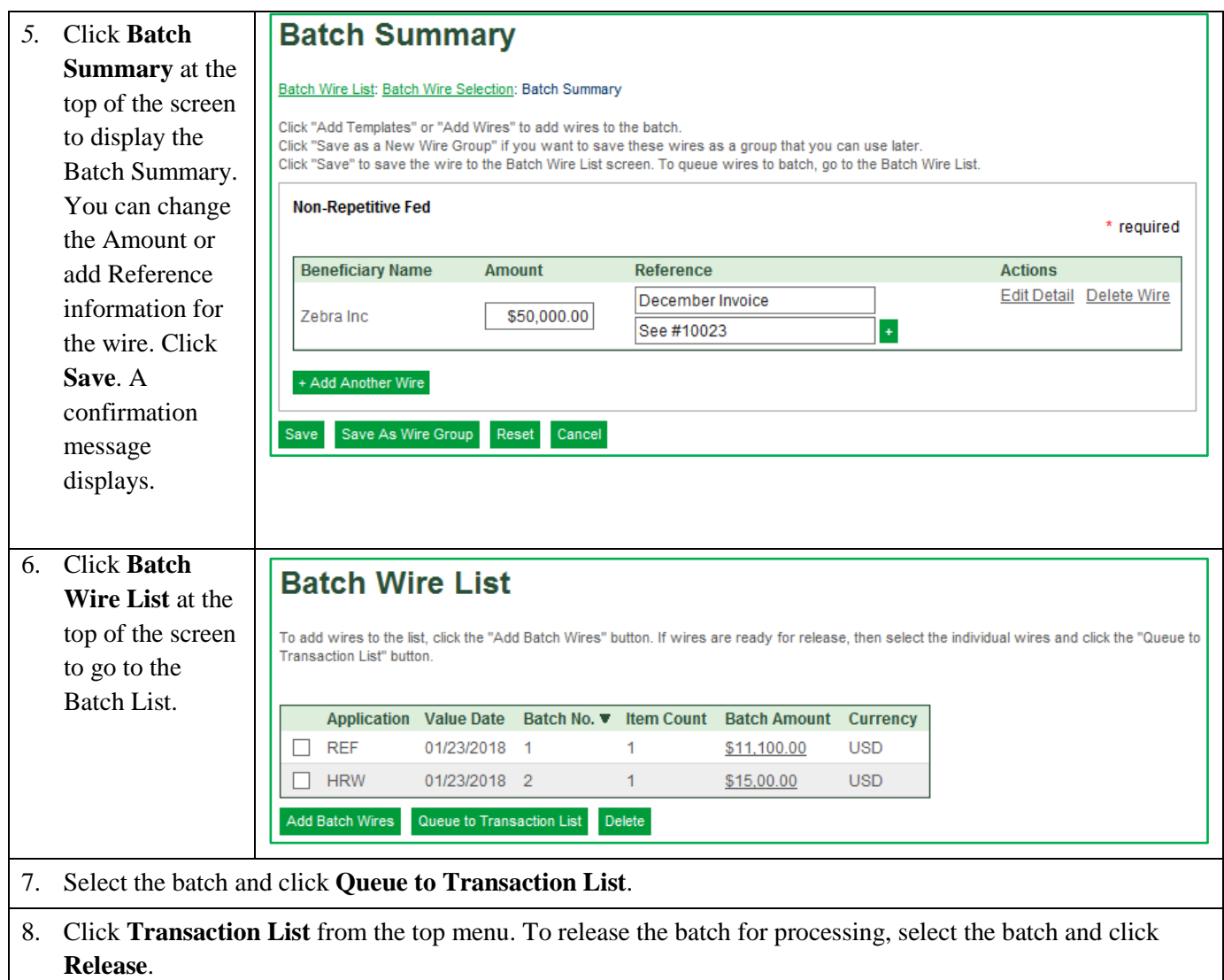

#### **Batch Using a Wire Group:**

1. Click **Batch Wire** from the top menu. The Batch List screen appears. If this is the first time you are creating batch wires, the Batch List will not display any wires.

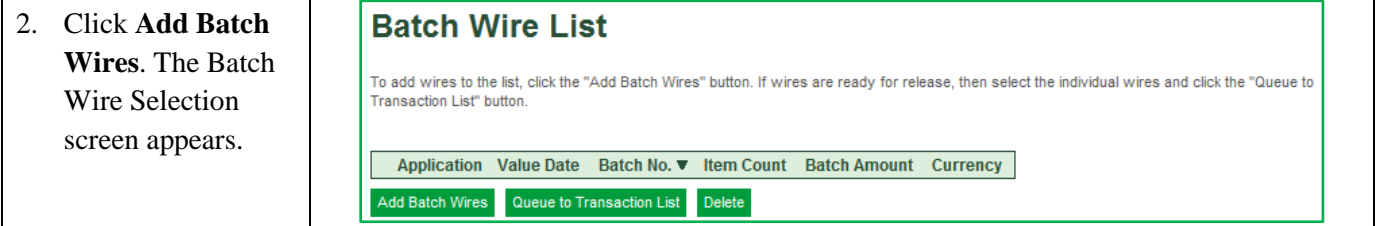

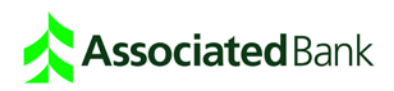

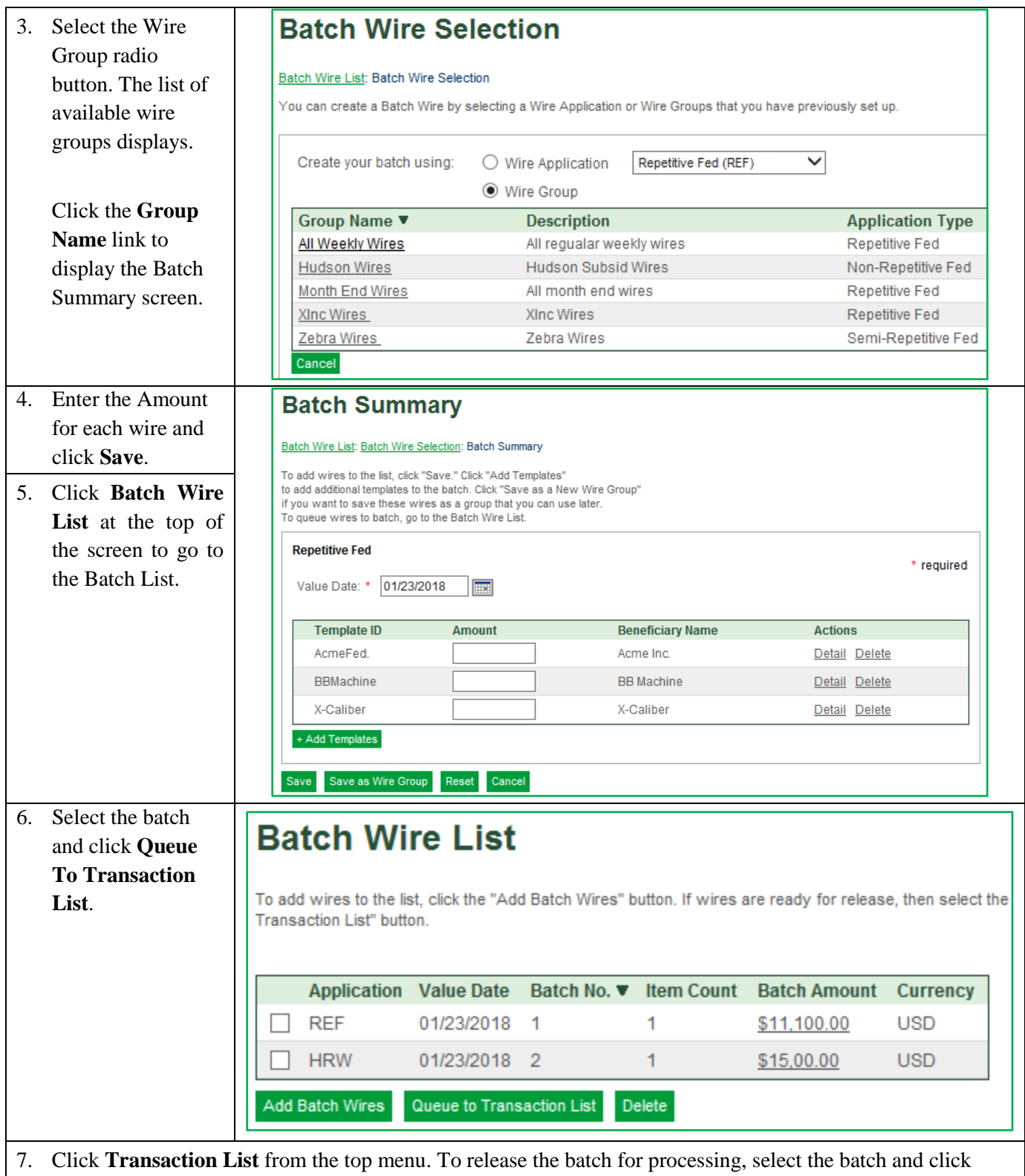

**Release**.

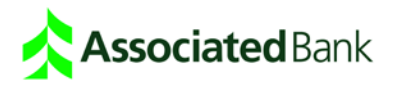

## <span id="page-18-0"></span>**Transaction List**

## <span id="page-18-1"></span>Approve Wires

If a wire requires approval, it cannot be released until the approval has been made. Once it is approved, the wire status changes and it can be released.

1. Once wires have been queued, review them from the Transaction List screen prior to approving or releasing them to Associated Bank for processing. Click **Approve** to approve wires and batches from the Transaction List. Select Release to forward wires to the wire system.

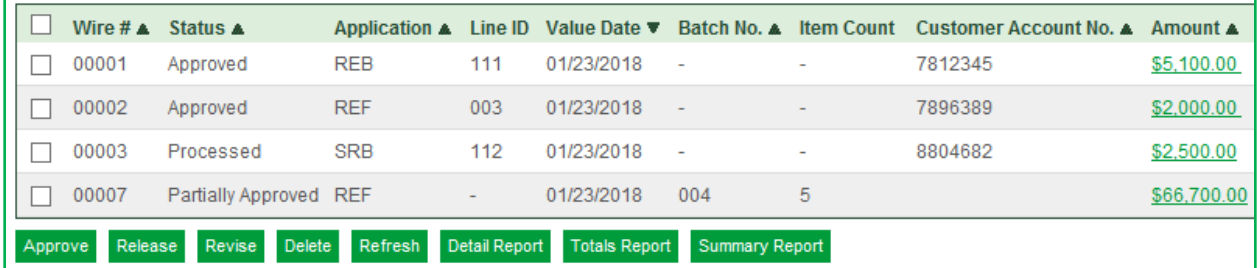

You can also approve wires from the Detail or Batch Transaction Summary screens by clicking the amount link for the batch or wire.

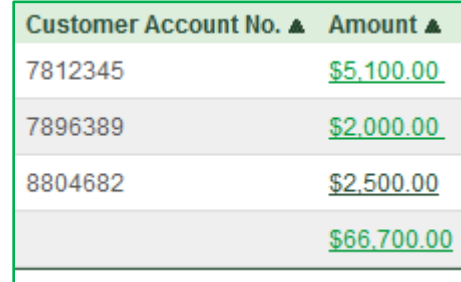

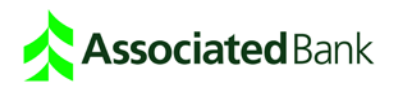

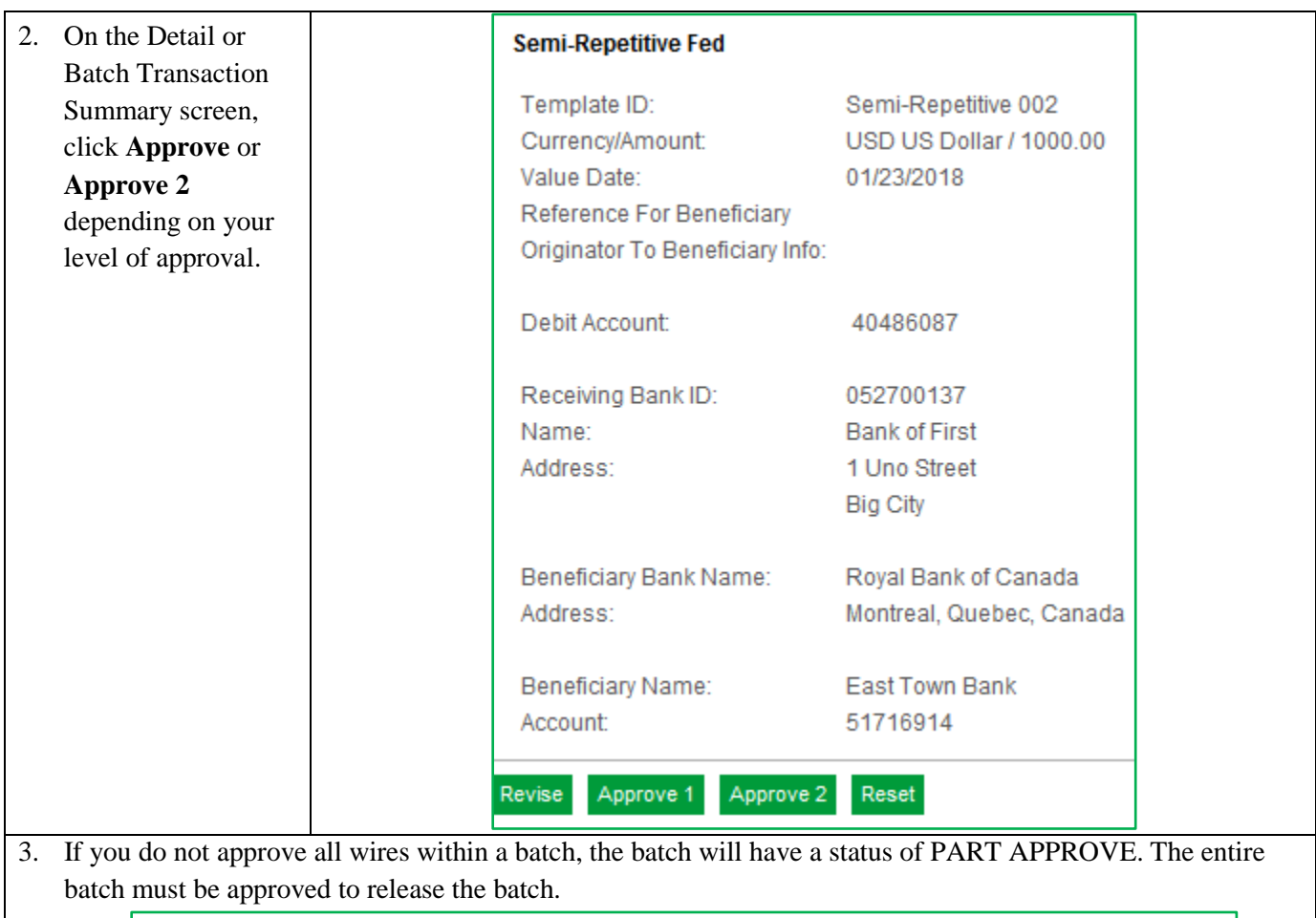

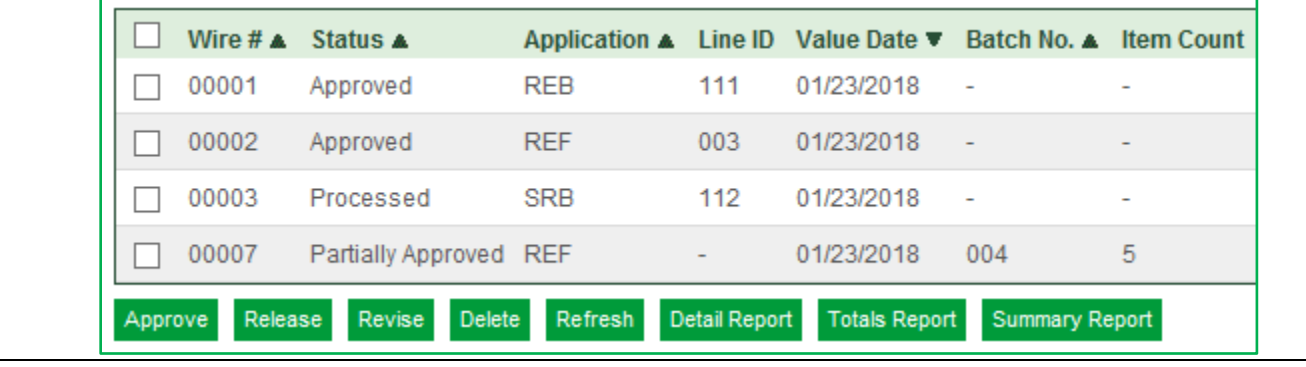

<span id="page-19-0"></span>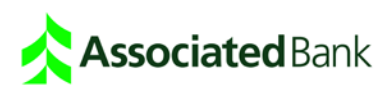

#### Release Wires

To release a wire, select the checkbox next to the wire or batch in the transaction list and click Release. Review wire status to confirm that the wires were released.

#### **Wire Statuses**

**Entered** – Initial status when a wire is created.

**Refresh** – Refresh to update the status on a wire. Click Refresh to view changes.

**Approved** – First-level approval is completed. This only displays if Associated Bank requires first-level approvals.

**Approved2** – Second-level approval is completed. This only displays if Associated Bank requires second-level approvals.

**Released** – Wire was sent to the bank wire processing system. All wires must be released before end of day or the wire will be voided per below.

**Pending Release** – Wire is in process of being sent to the bank for processing.

**Acknowledged** – Processing system sent an acknowledgement. Host Reference Number: Message ID/assigned by the Wire System when uploaded

**Processed** – Network reference number has been received. For Fed wires, this indicates the Fed has successfully received the message and Fed reference number will display in transaction list. Payment Network Reference No. = Fed Reference Number.

**Completed (Batch wires only)** – Batch has been processed; network reference number has been received.

**Rejected** – Bank processing system (or network) sent rejection.

<span id="page-20-0"></span>**Voided** – Unexecuted wire/batch or a wire not in released status has been voided by the system after the end of day. This status appears on the Wire History List only.

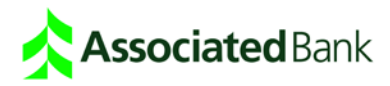

### Revise Wires

If wire information is not correct, you can revise (repair) the wire on the revision list.

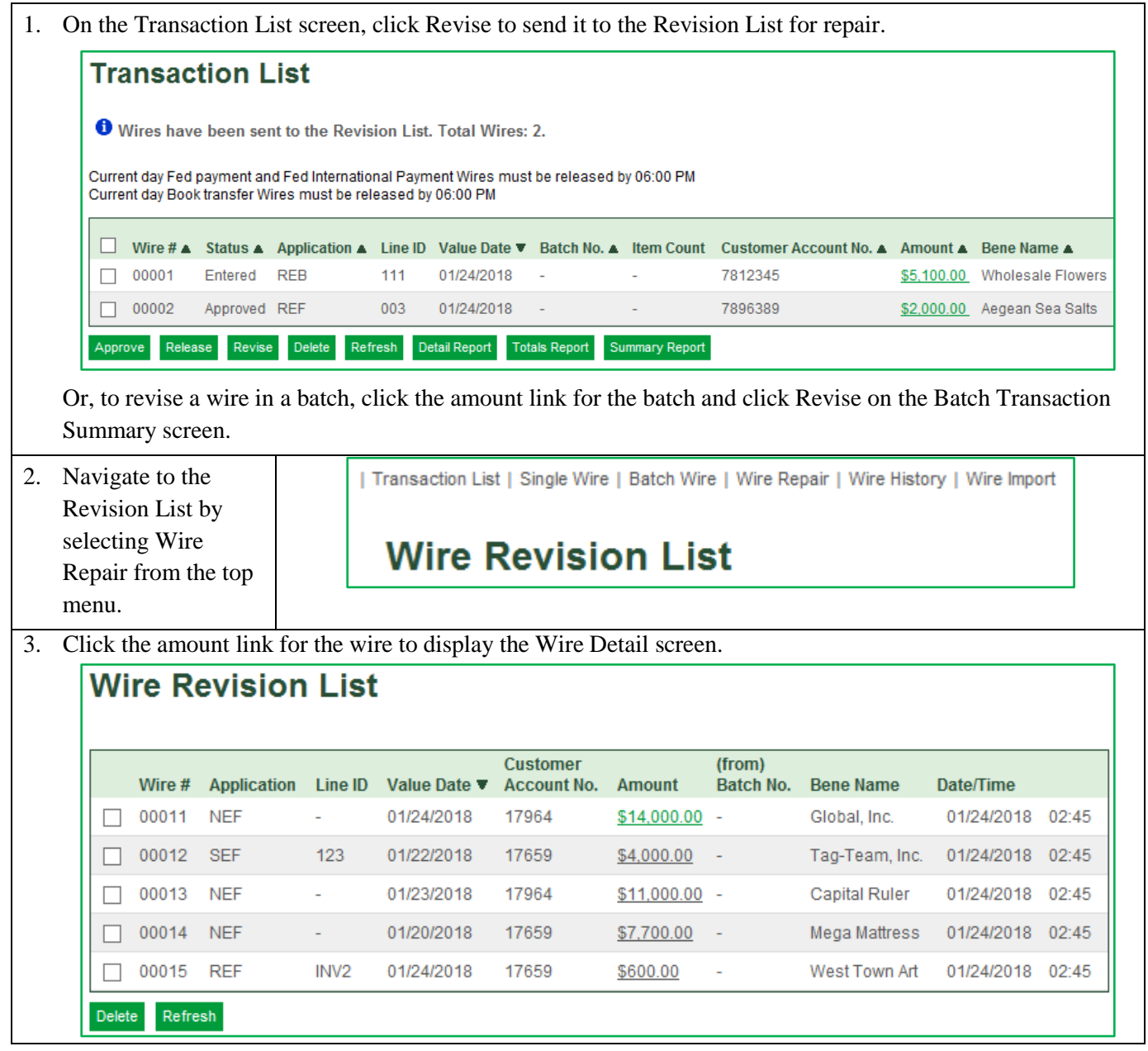

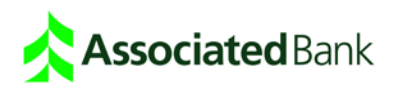

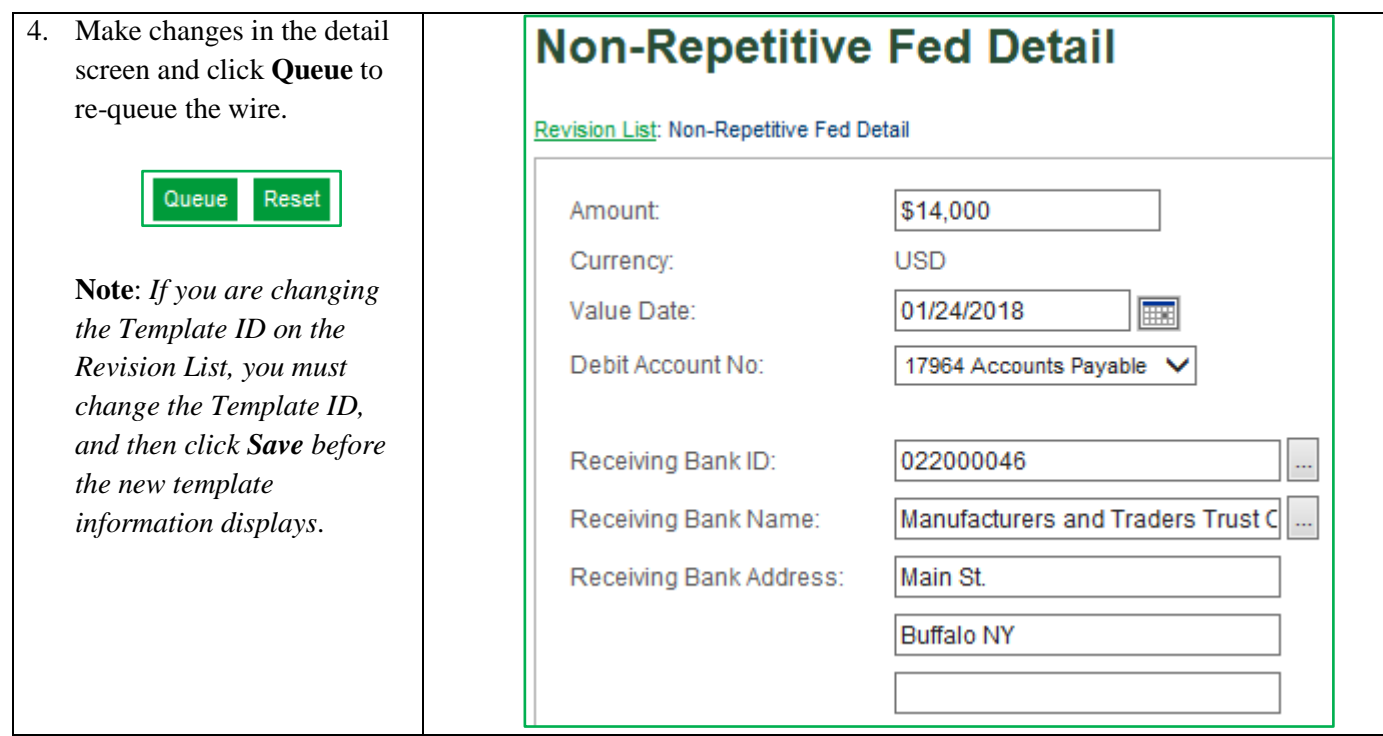

## <span id="page-22-0"></span>**Reports**

## <span id="page-22-1"></span>View Wire History and Run Wire Reports

You can run reports on the wires and batches that are displayed on the Transaction List. Use the History List screen to review wire transactions at the end of the day and verify if the system accepted transactions. At the endof-day time set by Associated Bank, wires are moved from the Transaction List to the History List screen.

### <span id="page-22-2"></span>View Totals Report

Totals Reports provide a quick summary of the wires you originate on the Wire Transaction List screen or the Wire Transaction Summary screen at any point during the day. All wires and batches on the Wire Transaction List screen or Wire Transaction Summary screen appear in the report regardless of their status.

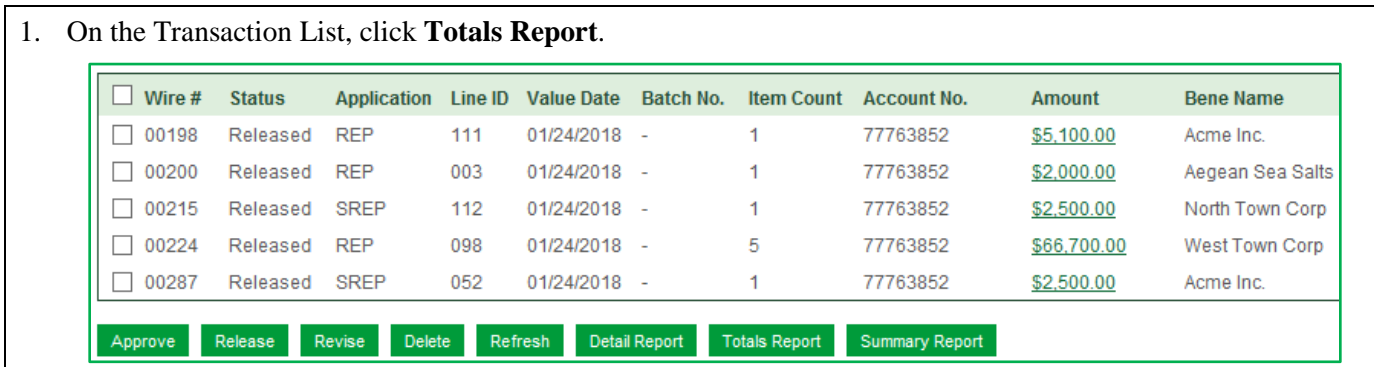

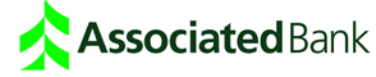

2. The Totals Report displays the status and total of all wires on the Transaction List. To print the report, click **Print**.

<span id="page-23-0"></span>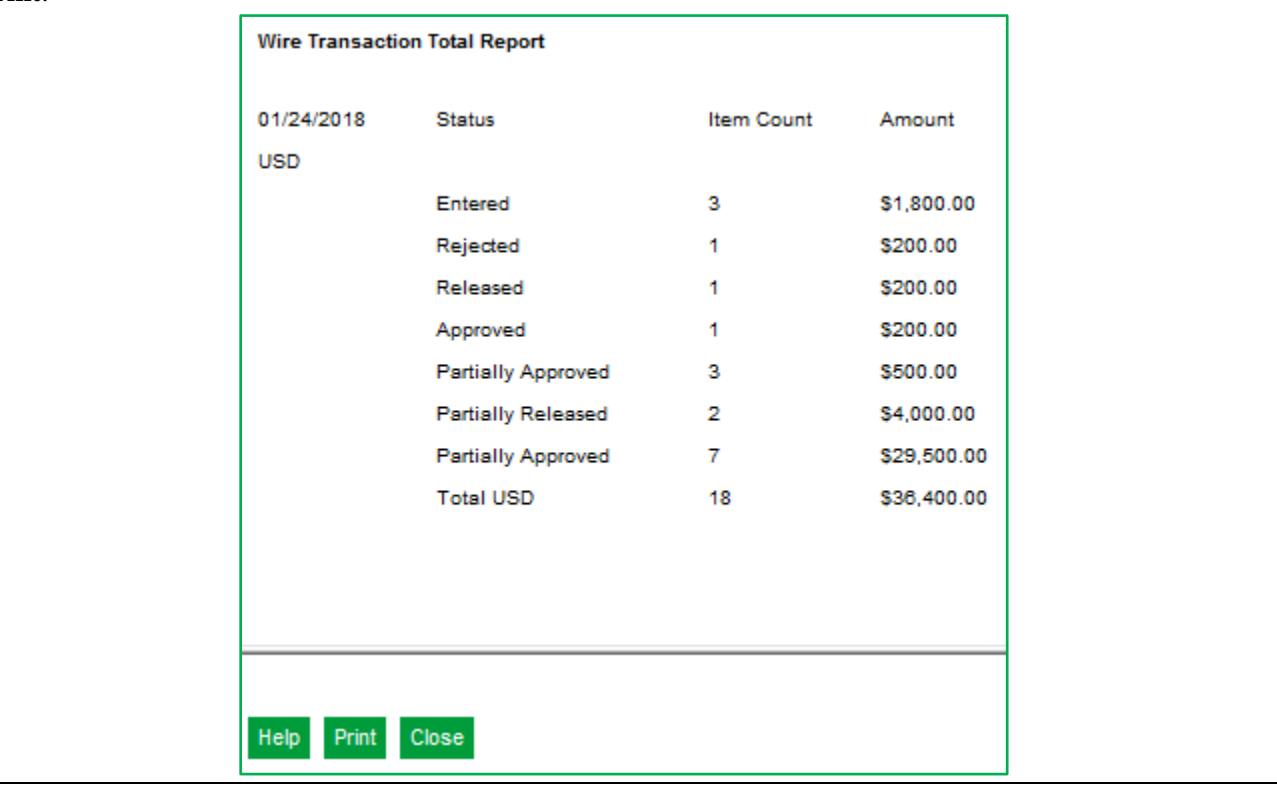

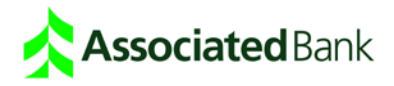

## View Summary Report

The Summary Report displays summary data for all wire transactions selected by a user on the Transaction List screen. **Note:** *You can also run the Summary Report from the Wire History screen.*

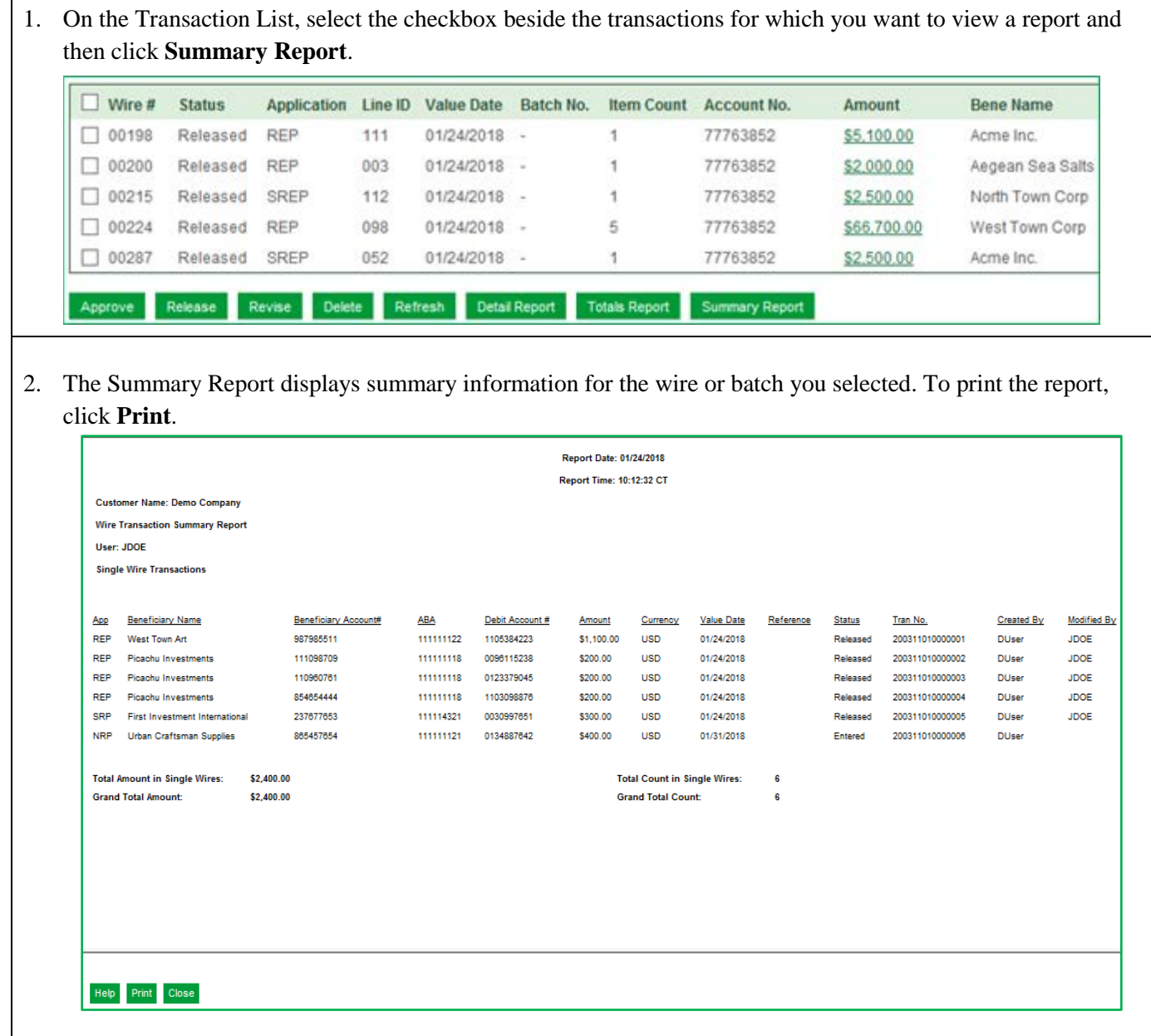

<span id="page-24-0"></span>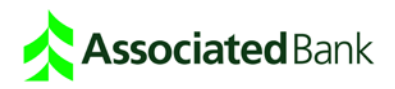

## View Detail Report

The Detail Report provides the detailed information shown on the wire detail screen for each individual wire transaction in a batch and/or a list of selected single wires.

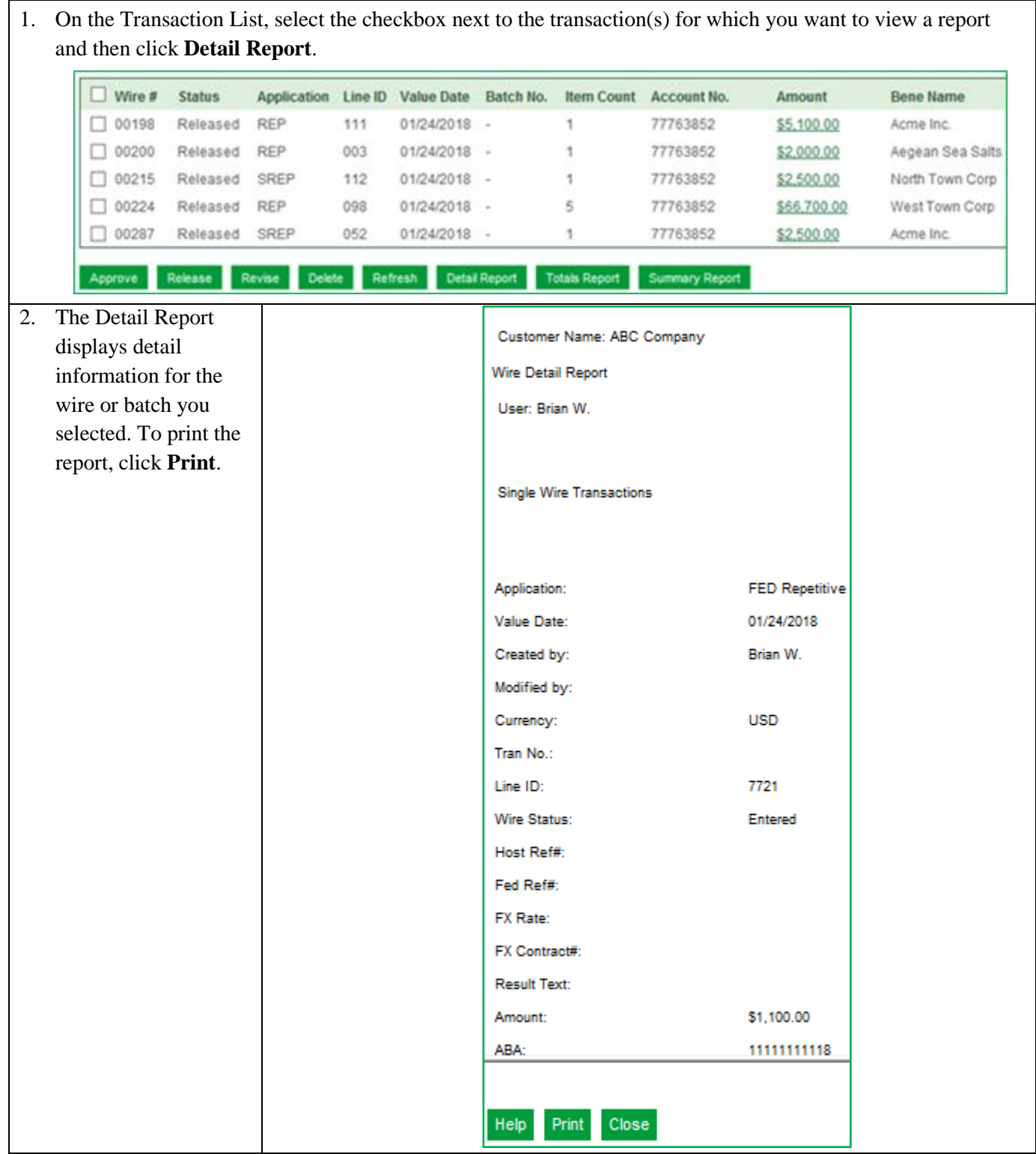

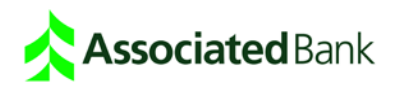

## <span id="page-26-0"></span>View Wire Template Report

The Wire Template Detail Report provides detailed information for the information entered in each field of a template.

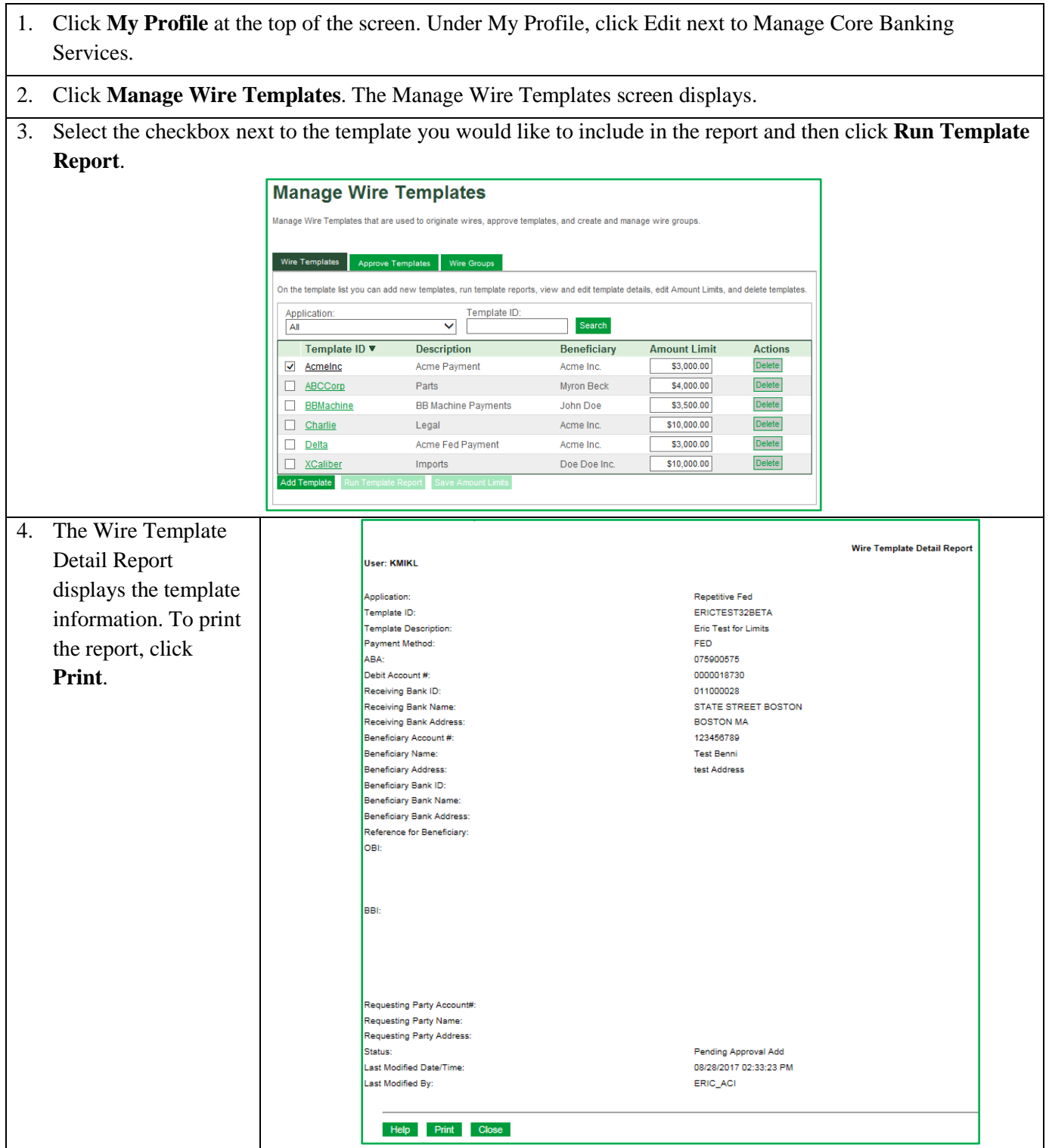

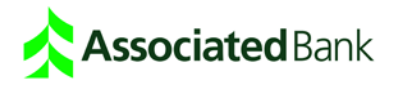

## <span id="page-27-0"></span>View Wire Group Report

The Wire Group Report provides detailed information for each template in the group.

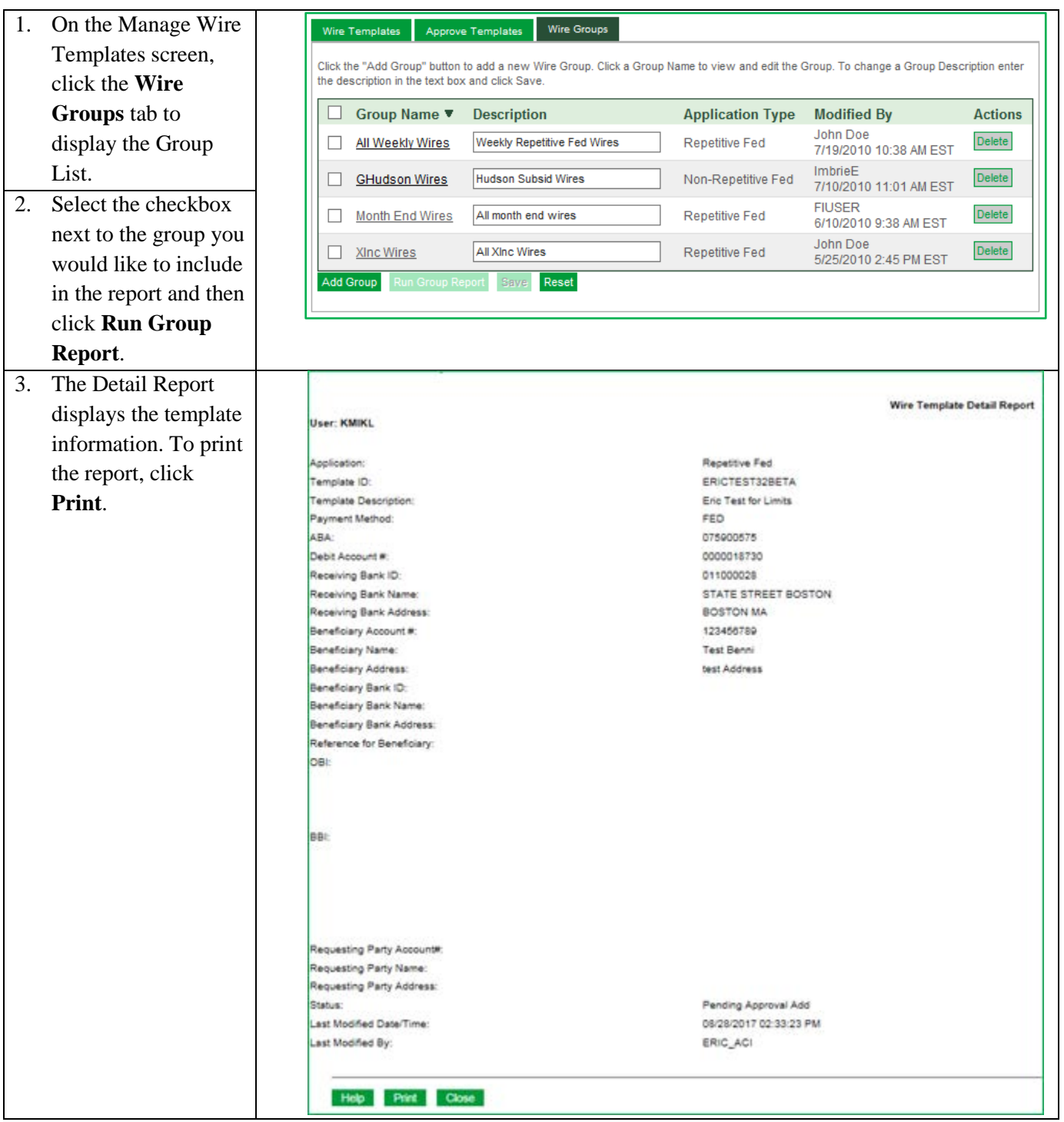

<span id="page-27-1"></span>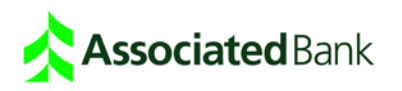

## **Wire History**

**Associated** Bank

The Wire History screen provides an easy way to track wire history by separating the current business day's work from the previous day's work. Wires remain on the History List screen until the end of the retention period.

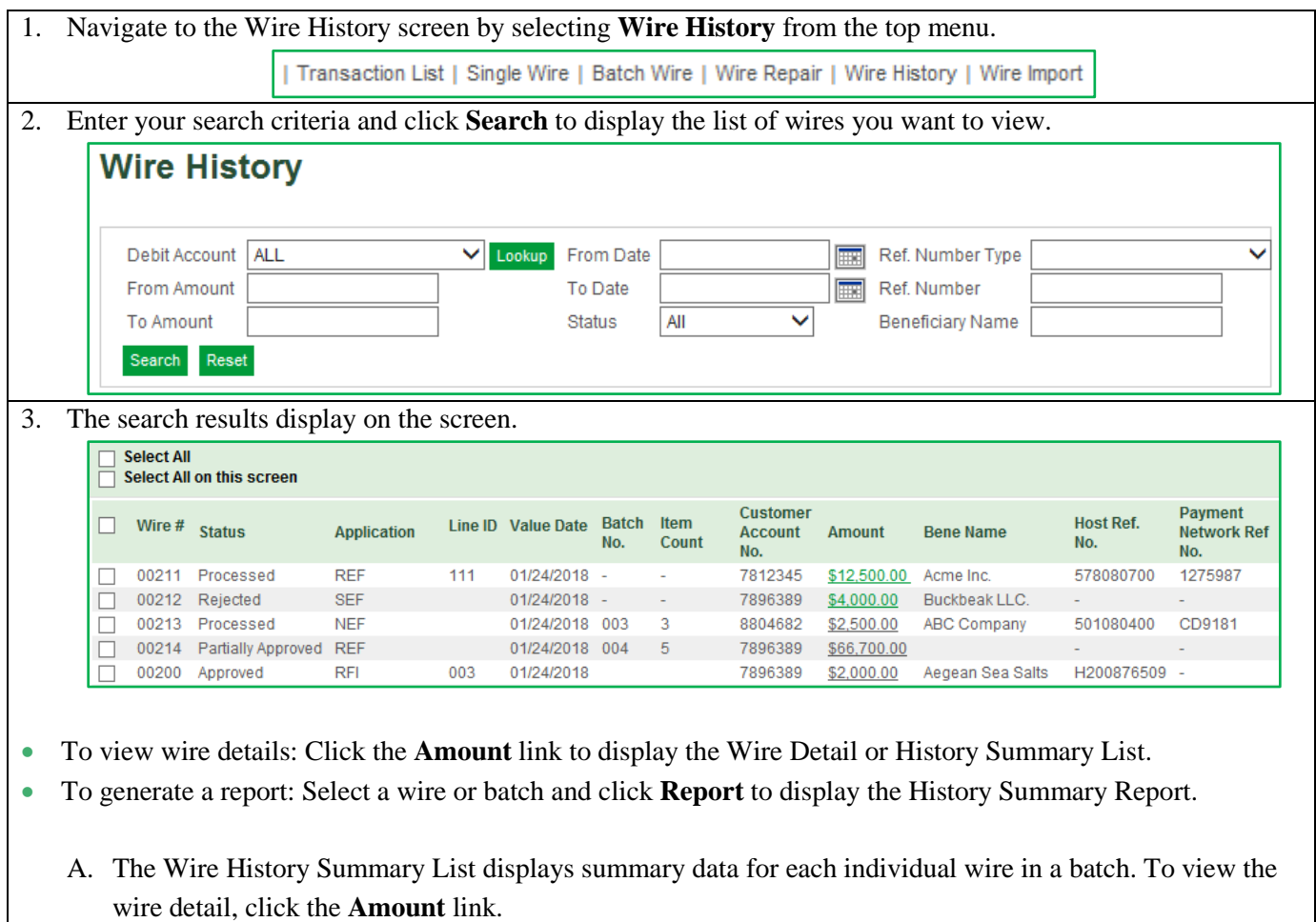

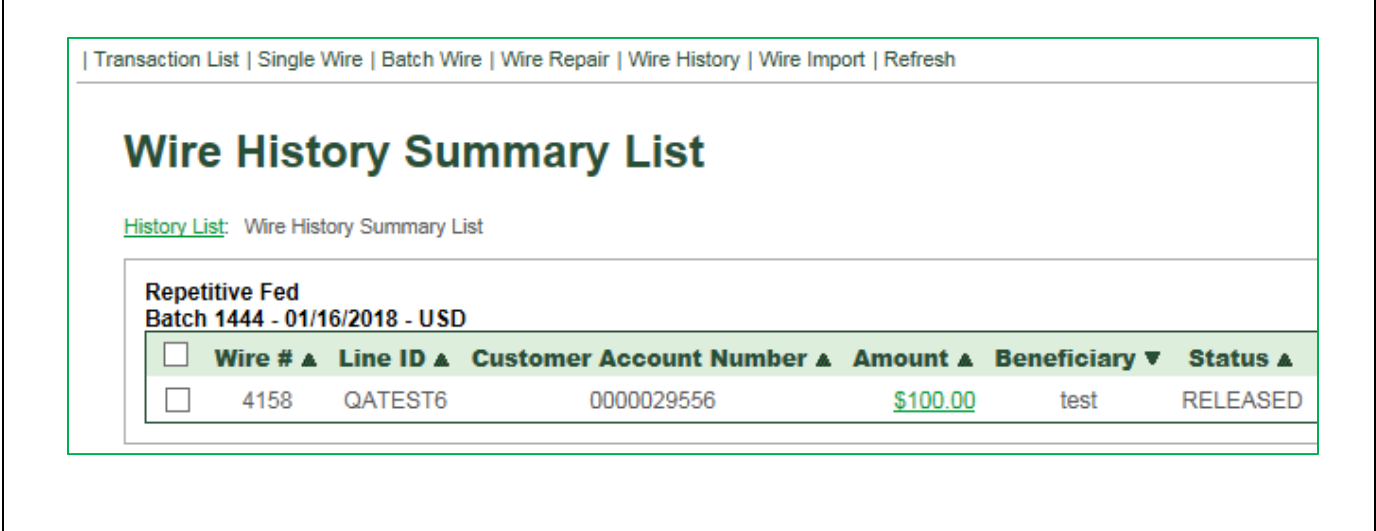

B. The Wire History Summary Report provides a summary of all the wires that have been processed. To generate a report, select a wire or batch and click **Report**.

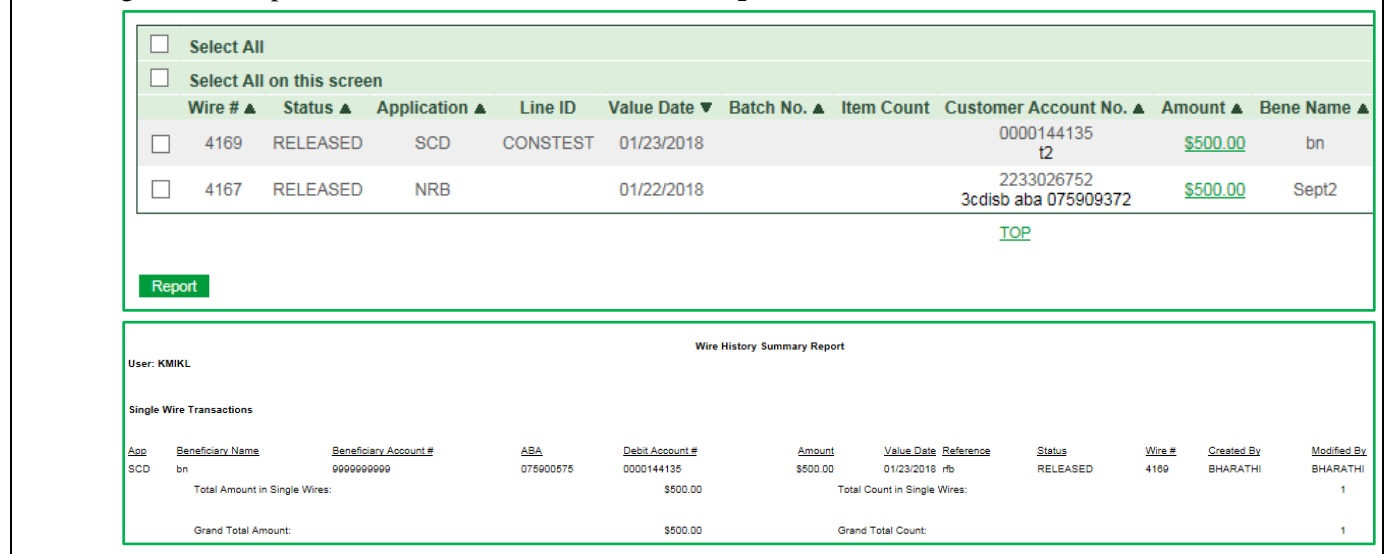

## <span id="page-29-0"></span>**Wire Import**

The Wire Import function allows you to create wires on your computer using a third-party system and use the Wire Import function to import the wire instructions. The imported wires are validated and appear on the Wire Transaction List screen. Imported files must match the file requirements for the wire application. Error in any wires that do not meet the file requirements are listed in the Wire Import Report that is available after you import wires. For import format specifications, please see the Wire Import guide.

### <span id="page-29-1"></span>Import a Wire from Your Desktop

The following steps describe how to import a wire file.

- 1. Click Wire Import from the top menu to open the Wire Import screen.
- 2. Manually enter the file path to your import file or click Browse to locate the file.
- 3. Click OK to import the file.
- 4. After the file is imported, it appears on the Wire Transaction List screen along with a message identifying the wire file that was imported, the number of wires successfully validated and the number of wires rejected during validation. You can approve, revise, release or delete imported wires.

### <span id="page-29-2"></span>Review the Wire Import Report

If there are errors in your wire import file, the Import Report helps you identify these so you can make corrections.

1. After you import a file a message appears stating, "Wire import has successfully started. Please refresh your screen to get the import results."

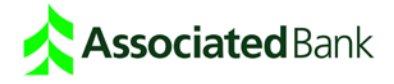

- 2. Click **Refresh** from the top menu. Once the system processes the wire import file, a message appears telling you the status of the imported wires. For example: "Import completed at <date/time stamp> for wire file <import file name> 10 imported; 2 rejected. Click here to download the Import Status file."
- 3. Click the message link and choose **Open the Import Report** or **Save** it to your system. Once you click the link, it disappears and is no longer available. The report is saved in csv format, which can be opened in a text editor or your accounting program.
- 4. After the file is imported, it appears on the Wire Transaction List screen along with a message identifying the wire file that was imported, the number of wires successfully validated and the number of wires rejected during validation. You can approve, revise, release or delete imported wires.

### <span id="page-30-0"></span>Approve Imported Wires

If your system is set up to require approval of wires, an authorized user must approve an imported wire before it can be released.

### <span id="page-30-1"></span>Review the Import Status Report

The Wire Import Report describes errors that occur when you import wire files. If any fields in a record do not meet the import file requirements, the record will not be imported. Review the Import Status Report to identify errors and then make any required correction to the import file.

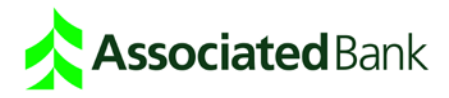